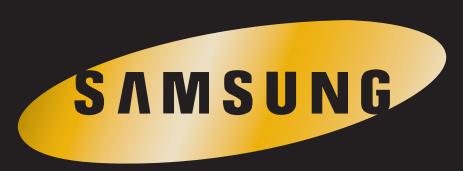

Notebook Series

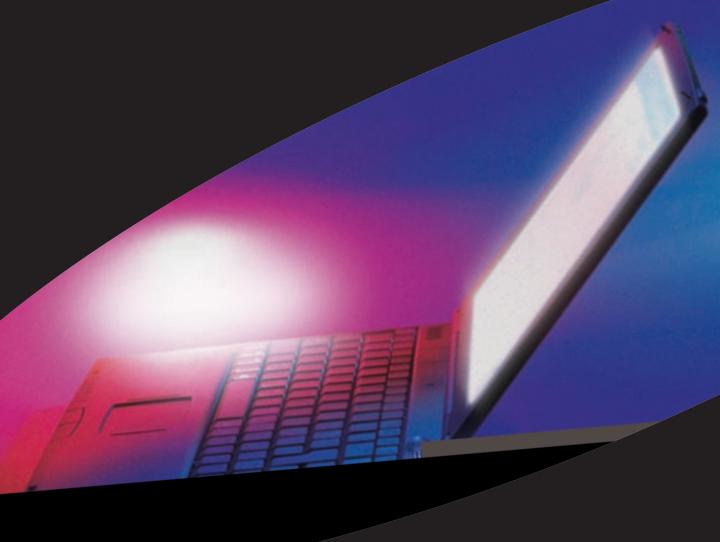

SN6000 Series
Users Manual

Challenge the Limits

## Firstedition(January 1999)

Copyright ©1999SamsungElectronicsCo.Ltd.Allrightsarereserved,including thosetoreproducethisbookorpartsthereofinanyformwithoutpermissionin writingfromSamsungElectronicsCo.Ltd.

Samsung Electronic speriodically changes the information in this manual; changes are incorporated into neweditions. Samsung Electronics reserves the right to change product specifications without notice.

SamsungElectronicsCo.Ltd.shallnotbeliablefortechnicaloreditorialerrorsor omissionscontainedherein;norforincidentalorconsequentialdamagesresulting fromthefurnishing,performance,oruseofthismaterial.

 $\label{lem:microsoft} Microsoft, Windows, and Windows NT are registered trade marks of Microsoft Corporation.$ 

Allotherbrandorproductnamesaretrademarksorregisteredtrademarksoftheir companies.

1999. Allrights reserved

#### FederalCommunicationsCommission(FCC)

Thisdevicecomplies with Part 15 of the FCCRules. Operation is subject to the following two conditions: (1) this device may not cause harmful interference, and (2) this device must accept any interference received, including interference that may cause undesired operation.

#### NOTE:

This equipment has been tested and found to comply with the limits for a Class B digital device pursuant to Part 15 of the FCCRules. These limits are designed to provide reasonable protection against harmful interference in a residential installation. This equipment generates, uses and can radiate radio frequency energy and if not installed and used in accordance with the instructions, it may cause harmful interference in a particular installation. If this equipment does cause harmful interference to radio or television reception, which can be determined by turning the equipment of fandon, the user is encouraged to try to correct the interference by one or more of the following measures:

- Reorientorrelocatethereceivingantenna.
- Increasetheseparationbetweentheequipmentandreceiver.
- Connect the equipment into an outlet on a circuit different from that to which there exists connected.
- $\bullet \quad Consult the dealer or an experience dradio/TV technician for help. \\$

Ifnecessary, the user should consult the dealer or an experienced radio/television technician for additional suggestions. The user may find the following book lethelpful: "Something About Interference." This is available at FCC local regional offices. Our companyis not responsible for any radio or television interference caused by unauthorized modifications of this equipment or the substitution or attachment of connecting cables and equipment other than those specified by our company. The correction will be the responsibility of the user. Use only shield edd at a cables with this system.

## DescriptionofEUT

SamsungSN6000SeriesComputers

#### **ModelNumbers**

SamsungSN6000SeriesComputers

#### International

If your equipment has a CEMark, please note the following International CEMark information below.

#### CEMark

Samsung Computers sold in Europe comply with the following directives and standards:

#### Directives

LowVoltageDirective73/23/EEC

EMCDirective89/336/EECandAmendingDirective92/31/EEC

CEMarkingDirective93/68/EEC

#### Standards

Emissions

EN50081-1:1992(EN55022:1994+A1:1995ClassB)

EN61000-3Part2.3:1995

Safety

EN60950/A4:1997

Immunity

EN50082-1:1992

IEC801-2:1991/prEN55024-2:1992

IEC801-3:1984/prEN55024-3:1991

IEC801-4:1988/prEN55024-4:1992

#### Manufacturer

ManufacturedbyASTIrelandLtdforSamsungElectronicsComputerDivisionat:

RaheenIndustrialEstate

Limerick

Ireland

### SignedDeclarationofConformityDocuments

Signed Declaration of Conformity documents for Samsung Notebook products are on file at the Samsung Electronic sfacility located at:

SamsungElectronicsCo.Ltd

225HookRiseSouth

Surbiton.

London.

KT67LD

UK

#### CLASS1LASERPRODUCT

#### CAUTION

The laser beam used by this CD-ROM drive unit can be harmful to the eyes. Do not at tempt to open the unit. All service procedures should be performed by an authorized dealer or distributor.

#### WARNING

Neveruseanyopticalinstrumentsinconjunctionwiththisunit. Todosowill greatly increase the hazard to your eyes.

#### ADVARSEL.

USYNLIGLASERSTRÅLINGVEDÅBNING,NÅRSIKKERHEDSAFBRYDEREER LIDEAFFUNKTION.

SEIKKEINDISTRÅLEN-HELLERIKKEMEDOPTISKEINSTRUMENTER.

#### ADVARSEL.

USYNLIGLASERSTRÅLINGNÅRDEKSELÅPNESOGSIKKERHEDSLÅSBRYTES. STIRRIKKEINNISTRÅLENELLERSEDIREKTEMEDOPTISKE INSTRUMENTER

#### LUOKAN1LASERLAITE.

#### VAROITUS!

LAITTEENKÄYTTÄMINENMUULLAKUINTÄSSÄKÄYTTÖOHJEESSA MAINITULLATAVALLASAATTAAALTISTAAKÄYTTÄJÄN TURVALLISUUSLUOKANI YLITTÄVÄLLENÄKYMÄTTÖMÄLLE LASERSÄTEILYLLE.

#### KLASS1LASERAPPARAT.

#### VARNING

OMAPPARATENANVÄNDSPÅANNATSÄTTÄNIDENNABRUKSANVISNING SPECIFICERATS,KANANVÄNDARENUTSÄTTASFÖROSYNLIGLASER-STRÅLNING.SOMÖVERSKRIDERGRÄNSENFÖRLASERKLASS1.

#### Labelsappearingonthedrives:

CAUTION-INVISIBLELASERRADIATIONWHENOPEN.AVOIDEXPOSURETO BEAM.

VORSICHT!UNSICHTBARELASERSTRAHLUNGTRITTAUS,WENNDECKEL GEÖFFNET.NICHTDEMSTRAHLAUSSETZEN!

VARNING-OSYNLIGLASERSTRÅLNINGNÄRDENNADELÄRÖPPNAD. STRÅLENÄRFARLIG.

ADVARSEL-USYNLIGLASERSTRÅLINGVEDÅBNING.UNDGÅUDS/ETTELSE FORSTRÅLING.

CLASS1LASERPRODUCTLASERSCHUTZKLASSE1PRODUKTTOEN60825

#### **ImportantSafetyInstruction**

#### Readalloftheseinstructions, and savethese instructions for lateruse.

- Followallwarningsandinstructionsmarkedontheproduct.Unplugthis productfromthewalloutletbeforecleaning.Donotuseliquidcleanersor aerosolcleaners.Useadampclothforcleaning.
- Donotusethisproductnearwater. Neverspillliquidofanykindonthe product.
- Donotplacethisproductonanunstablecart, stand, ortable.
- Slotsandopeningsinthecabinetareprovidedforventilation,toensure reliableoperationoftheproductonabed,sofa,rug,orothersimilarsurface. Thisproductshouldneverbeplacednearoroveraradiatororheatregister. Thisproductshouldnotbeplacedinabuilt-ininstallationunlessproper ventilationisprovided.
- Beforeconnectingthisproducttoapowersource, checktherequiredvoltage andfrequencymatchtheavailablepowersource.
- ThiscomputerispoweredbyaninternalbatterypackorbyanexternalAC powersourcethroughanexternalACadapter.Useofanotherbatterypackor externalACadaptermaypresentriskoffireorexplosion.
- Thisproductisequippedwitha2-wiretypeplug.Ifyouareunabletoinsert theplugintotheoutlet,contactyourelectriciantoreplaceyourobsoleteoutlet.
- Donotallowanythingtorestonthepowercord.
- Donotplacethisproductinalocationwheresomeonemaytripoverthecord.
- Ifanextensioncordisusedwiththisproduct,makesurethatthetotalofthe ampereratingsontheproductspluggedintotheextensioncorddonotexceed theextensioncordampererating.
- Neverpushobjectsofanykindintothisproductthroughthecabinetslots,as theymaytouchdangerousvoltagepointsorshortoutparts;thatcouldresultin ariskoffireorelectricshock.
- Exceptasexplainedelsewhereinthismanual,donotattempttoservicethis productyourself.
- Handlebattery,floppyandCD-ROMdriveswithcare.Ifdropped,theymaybe damaged.
- Donotallowthebatterytobeexposedtodirectsunlightforextendedperiods oftime.

- Donotattempttodisassemblethebattery.Ifthebatteryisdisassembledand theelectrodesareexposedtooutside,thebatterymaygenerateheatand smokebychemicalreaction.
- Donotexposethebatterytomoistureorchemicals.
- Chargethebatteryonlyasdescribedinthisdocument.
- Donotshortcircuitthebatteryterminalsastheresultinghighcurrentscan damagethebattery.
- Thebatteryshouldnotbeusedtopowerotherproducts.
- Donotdisposeofausedbatteryinafireorincinerator,asanexplosionmay result
- Thebatteryshouldberecycled.
- Donotsubjectthebatterytotemperaturelessthan-20degreesCentigradeor greaterthan50degreesCentigrade.
- Unplugthisproductfromthewalloutletandreferproblemstotheservice representativeunderthefollowingconditions:
- Whenthepowercordorplugisdamagedorfrayed.
- Ifliquidhasbeenspilledintoproduct.
- Iftheproducthasbeenexposedtorainorwater.
- If the product does not operate normally when the operating instructions are followed, adjust only those controls that are covered by the operating Instructions. Improper adjustment of other controls may result in damage.

## **Contents**

| UsingYourDocumentation1               |
|---------------------------------------|
| SN6000SeriesQuickStart1               |
| ThisUser'Manual1                      |
| OpeningtheOnlineManual2               |
| GettingAroundintheOnlineManual2       |
| UsingHypertextLinksintheOnlineManual2 |
| SpecialFeaturesoftheUser'sManual      |
| UsingtheSoftwareDocumentation4        |
| VisitingtheSamsungWebSite4            |
| Inter-leady West Organization         |
| IntroducingYourComputer5              |
| UsingYourComputerforthe               |
| FirstTime7                            |
| AttachingtheACAdapter7                |
| TurningOntheComputer8                 |
| UnderstandingPOST9                    |
| AdjustingtheLCDDisplay10              |
| TurningOffYourComputer10              |
| RestartingYourComputer11              |
| TipsforUsingYourComputer11            |
| TravelingwithYourComputer13           |
| HandlingSpills13                      |
| StoringtheComputerforLongPeriods      |
| UsingtheKeyboard15                    |
| UsingtheNumericKeypad                 |
| UsingSpecialFunctionKeys              |
| <b>5</b> .                            |

| UsingtheTouchpad                                          | 19 |
|-----------------------------------------------------------|----|
| ReadingtheSystemStatusLights                              | 20 |
| ConnectingthePortReplicator                               | 22 |
| ConnectingPeripheralDevices UsingtheTV-out(composite)Port |    |
| ConnectingExternalModules UsingtheSmartBayUtility         |    |
| UsingtheFloppyDrive                                       | 32 |
| UsingtheCD-ROMDrive                                       | 34 |
| UsingtheHardDrive                                         | 37 |
| UsingtheBattery                                           | 38 |
| ChargingtheBattery                                        | 38 |
| SafelyUsingtheACAdapterandBatteries                       | 39 |
| RemovingandInsertingtheBattery                            | 39 |
| MonitoringtheBatteryCharge                                | 41 |
| UsingtheBatteryGauge                                      | 41 |
| UsingPowerProfilertoMonitortheBattery                     | 42 |
| BatteryWarnings                                           | 43 |
| UsingSystemSetup                                          | 44 |
| StartingSystemSetup                                       | 45 |
| MainMenu                                                  |    |
| AdvancedMenu                                              | 50 |
| SecurityMenu                                              | 53 |
| PowerMenu                                                 |    |
| BootMenu                                                  | 56 |
| ExitMenu                                                  | 57 |

| UsingSystemSecurity             | 59 |
|---------------------------------|----|
| SystemPasswords                 | 59 |
| CreatingaPassword               | 59 |
| DeletingaPassword               | 60 |
| RequiringaBootPassword          | 61 |
| LockingtheHardDriveBootSector   | 61 |
| LockingtheFloppyDrive           | 61 |
| LockingtheKeyboard              | 61 |
| UsingPowerManagementOptions     | 63 |
| MaximumPowerSavingMode          | 63 |
| StandbyMode                     | 63 |
| RestMode                        | 64 |
| RestModePrecautions             | 65 |
| UsingPowerProfiler              | 65 |
| CreatingaSavetoDiskPartition    | 67 |
| ChangingtheVideoConfiguration   | 69 |
| ResolutionandColorDepth         | 69 |
| ConfiguringDisplayFeatures      | 70 |
| SelectingaMonitorType           | 71 |
| ChangingColorDepthandResolution | 72 |
| ChangingtheVideoDriver          | 72 |
| InWindows98:                    | 72 |
| InWindowsNT4.0:                 | 73 |
| WorkingwithPCCards              | 75 |
| MaintainingPCCards              |    |
| UsingPCCards                    |    |
| -                               |    |
| Windows98                       |    |

| UpdatingtheSystemBIOS          | 80                |
|--------------------------------|-------------------|
| PerformingtheBIOSUpdate        | 80                |
| TroubleshootingtheBIOSUpdate   | 82                |
| AboutDriversandSystemResources | 83                |
| Drivers                        | 83                |
| IRQs                           | <sup>-</sup> 1 Tf |

## **UsingYourDocumentation**

Congratulations on your purchase of an Samsung SN 6000 Series computer! Whether you are new to using a portable computer or are an experience duser, your SN 6000 Series documentation can help you get the most from your computer. Your computer comes with the following documentation:

- The SN6000 Series Quick Start
- TheOnline SN6000SeriesUser's Manual
- Third-partysoftwareuserdocumentation

Togetupandrunningquickly,seeyour *SN6000SeriesQuickStart*. Whenyouneedmorein-depthinformation,turntoyouronline *SN6000 SeriesUser'sManual*.

The following sections telly ouw here to look for the information you need.

## SN6000SeriesQuickStart

Youcanusethequickstartto

- Checkyourpackagecontents
- $\bullet \ \ Gertips on how to quickly set up and use your computer$
- Getalistingofthecomputer's features and specifications

## ThisUser'Manual

Thisuser's manual can helpyouto

- Learnhowtouseyourcomputer.
- Learnsafetyandmaintencetips.
- Learnhowtoconfigureyourcomputer.
- Getanswerstotroubleshootingquestions.

## **OpeningtheOnlineManual**

YourSN6000Seriesonlinemanualisincludedonthecomputer's hard driveinPDF format. You can view them an ualthrough the Adobe TM Acrobat TMR eader, which is also included on the hard drive.

#### Toopentheonlinemanual:

- 1. ClicktheStartbuttonontheWindowstaskbar.
- 2. Select Programs.
- 3. Select SN6000SeriesOnlineManual
- **4.** Click *SN6000SeriesOnlineManual* intheSN6000Series OnlineManualfolder. Youronlinemanualappearsonthe screen.

## **GettingAroundintheOnlineManual**

GototheAcrobatReaderHelpfortipsonusingtheReadertoolbar buttonstogetaroundintheonlinemanual.

#### ToopentheHelp:

- 1. Click *Help*ontheAcrobatReadermenubar.
- 2. Click ReaderOnlineGuide .

## **UsingHypertextLinksintheOnlineManual**

Hypertextlinksarebuiltintotheonlinemanualtotakeyouquickly fromonepageofthemanualtoanother. You canclickonahypertext linktogodirectlyfromthelinktothetopicconnected to the link.

Whenthescreencursorisonahypertextlink, the cursor changes from an open hand to a hand with a pointing index finger. When you see the cursor change, click the link to jump to the link ed to pic:

ClickonasectiontitleintheContentstojumptothatsectionin themanual.

- ClickonapagenumberintheIndextojumptothatpageinthe manual
- Clickonacross-referenceinthetexttojumptothesectionthat isreferenced

## SpecialFeaturesoftheUser'sManual

Threetypesofmessageswithiconsappearinthemanual:

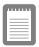

Anoteinformsvouofspecialcircumstances.

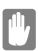

Acautionwarnsyouofpossibledamageto equipment.

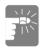

Awarningindicatesthepossibilityofpersonal injury.

Keysthatyouneedtopresstoperformcertainfunctionsareshownin themanualenclosedinanglebrackets. For example,

<Ctrl>

indicates the control key (Ctrlonthe computer's keyboard).

If you need to press two keys at the same time, the key names are shown joined by a plussign. For example,

 $\langle Fn+F11 \rangle$ 

meansthatyoushouldpresstheFnkeyandholditandthenpressthe F11key.

Ifyouarenewtousingcomputers, see the Glossary. The Glossary explains general computing terms that are used in this manual and tells you about some of the differences between portable computers and desk top computers.

## **UsingtheSoftwareDocumentation**

Yourcomputershippedfromthefactorywithseveralsoftware programsinstalled. The software may include its own on line or printed documentation. Refer to the documentation or the Helpoptions in the software form or einformation.

## VisitingtheSamsungWebSite

Ifyouhaveaninternetconnection, you can visit the Samsung Website at:

http://www.samsungpc.com

Updates on your computer and other Samsung products are periodically added to the Website.

## IntroducingYourComputer

Your SN6000 Series computer is an ultra-thin light weight portable computer that includes features to meet your computing needs at home or on the road. Aport replicator is supplied with each SN6000 Series system, see Figure 12 on page 25 for more information.

Figures1through3showyouthefeaturesofyourcomputer.

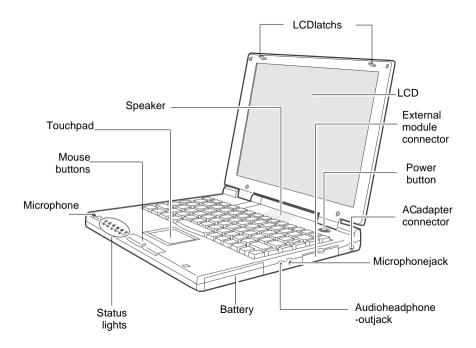

Figure 1. Front View of Computer

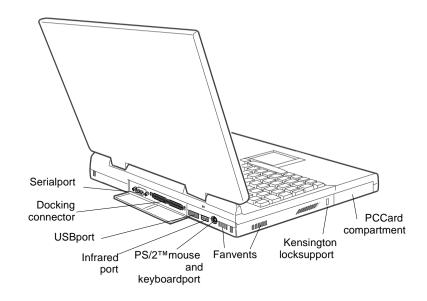

Figure 2. Back View of Computer

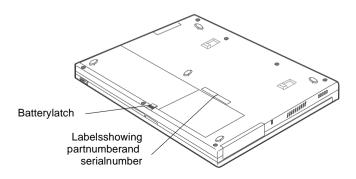

Figure3.BottomViewofComputer

## UsingYourComputerforthe FirstTime

This section gives you detailed information on using your computer for the first time.

## **AttachingtheACAdapter**

Your computer runs on power from the battery that came in stalled in the computer or from an electrical outlet. The first time that you use your computer, fully charge the battery by attaching the AC adapter to the computer and to an electrical outlet. Your AC adapter can accept an input voltage of <math>100 to 120 VAC or 200 to 240 VAC.

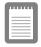

Allbatterieslosetheirchargeiftheysitunused foranextendedtimeperiod. Whennotused, your SN6000 Seriesbattery candischarge fully in 2 to 3 months. The battery may have discharged in the time it took for the computer togo from the factory to you.

#### ToattachtheACadapter:

- **1.** PlugtheACadapterintothepowerconnectorontherightside ofthecomputer(Figure 4).
- 2. ConnectthepowercordtotheACadapterandthentoan electrical outlet.

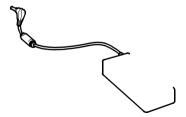

Figure 4. Connecting the ACA dapter

The battery starts charging as soon as you plug the AC adapter into an electrical outlet. The battery charges faster if the computer is turned off during charging.

If the battery is fully depleted and the computer is turned off, the battery charges in about 2.5 hours. If the computer is turned on, the battery charges in about 4 hours. When the battery is charging, the battery charge light is amber. When the battery is fully charged, the light turns green.

See "Using the Battery" on page 38 formore information on using your computer's battery.

## **TurningOntheComputer**

To turn on the computer's power for the first time:

- 1. SlidetheLCDcoverlatchesapartandholdthem(Figure 5).
- 2. LiftuptheLCDcover.

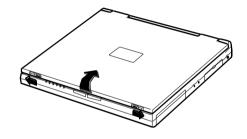

Figure 5. Opening the Computer

Pressandthenreleasethepowerbutton(Figure 6).
 Thepowerlightisonwhenthecomputer's powerison.

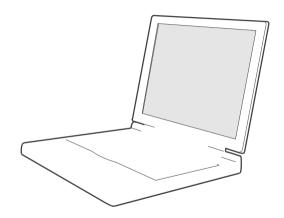

Figure 6. Turning On the Computer's Power

## **UnderstandingPOST**

Whenyouturnonyourcomputer, aroutine called POST automatically runstotest the computer components. The Samsung logo appears on the screen during POST, if you press the ESC keywhile the Samsung logo is displayed you will see several messages on the screen (see

"BootMenu" onpage 56 for information on disabling the logoscreen). After POST is successfully completed, the computer beep sonce.

Screenmessagesarebuiltintothecomputertoreportbothnormaland abnormalsystemconditions. If an errormessage appears, take any action suggested in the message. If the message identifies the error condition but does not suggest any corrective action, write down the message and contact Samsung or an authorized Samsung service center for assistance. (See "Trouble shooting" on page 87 for information on contacting Samsung.)

## AdjustingtheLCDDisplay

YoumaywishtoadjusttheLCDdisplaywhenyoubeginusingyour computer.ATFTLCDdoesnotrequireadjustmentforcontrast becausethecontrastissettoremainatmaximum.

ToadjustthebrightnessoftheLCD:

- Press<Fn+RightArrow>toincreasethedisplaybrightness.
- Press<Fn+LeftArrow>todecreasethedisplaybrightness.

## **TurningOffYourComputer**

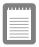

IfyourcomputerhasaWindowsoperatingsystem, turnoffyourcomputerbyperformingtheshutdown proceduredescribedinthissection.Otherwise, youmaylosedata.

Toturnoffthecomputer:

- 1. Click Startonthetaskbar.
- 2. Click ShutDown.
- **3.** Selecttheshutdownoption.
- ClickOKorYes.
  - IftheoperatingsystemisWindows98,thecomputerturns off

 IftheoperatingsystemisWindowsNT,youreceivea shutdownmessageandmustpressthepowerbuttontoturn offthecomputer.

## RestartingYourComputer

Youmayneedtorestart(reboot)yourcomputerwheninstalling hardwareorsoftwareorifthecomputerdoesnotrespondtoyourinput. Awarm(orsoft)bootpromptsyoutosaveyourfiles,turnsoffthe computer,andthenrestartsthecomputer.Acoldbootturnsoffthe computerwithoutsavingyourfiles.

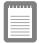

Donotperformacoldbootunlessyour keyboardandtouchpadhavenoeffectandyou cannotperformawarmboot.

Whenyouperformacoldboot, youlosed at unless it was a ved to a storage medium.

Toperformawarm(orsoft)boot:

- 1. ClicktheStartbuttononthetaskbar
- 2. Click ShutDown.
- 3. Select RestarttheComputer .
- 4. ClicktheYesbutton.
- **5.** Saveyourfilesifprompted. Yourcomputerreboots.

Youcanalsoperformasoftbootbysavingyourfilesandpressing <Ctrl+Alt+Del>andthenclickingon ShutDown.

You can perform a cold (or hard) boot by pressing the power button to turn the computer off, waiting five seconds, and then pressing the power button to turn the computer on.

## **TipsforUsingYourComputer**

The following information helpsyou avoid potential problems as you use your computer:

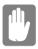

# Donottrytodisassembleyourcomputer. Openingthesystemchassisvoidsyour warranty.OnlyanauthorizedSamsungservice centercanreplaceoraddanypartsinsidethe chassis.

- Followalltheinstructionsandcautionsinyourcomputeruser documentation
- The LCD has a polarized surface and can be damaged easily. To prevent damage, avoid touching the screen.
- UseonlySamsungapprovedACadapters,automobile adapters,airlineadapters,andmemorymodules.
- Becauseaportablecomputerissmallandhasrestrictedair flowaroundcomponents,itismorelikelytooverheatthana desktopcomputer.Afaninsideyourcomputerhelpsto eliminatesomeheat.Makesurethefanventonthesideofyour computerisnotblockedwhenyouusethecomputer.(See Figure2onpage6forthelocationofthevent.)Occasionally checktheventandremoveanyaccumulateddustonthe outside.
- Avoidusingorstoringthecomputerinextremelyhotorcold areas,suchasacaronahotday.Keepthecomputerawayfrom heatersandoutofdirectsunlight.Exposuretoexcessiveheat maydamagecomputercomponents.
  - If you have left your computer in a hotplace, let it cooldown slowly to room temperature (with the LCD panel open) before using it.
- Setupyourcomputerworkareatoavoidphysicalstrain.Sit withyourbackstraightandsupportedbyyourchair.Adjust yourchairorworktablesothatyourarmsandwristscan remaininarelaxedposition,parallelwiththefloor.Avoid bendingortwistingyourwristsasyouwork.Yourhands should"float"slightlyabovethekeyboard.Refertoabookon officeergonomicsformoreinformationonsettingupyour workarea.
- Takefrequentbreaksfromworkingatthecomputertorest youreyesandstretchyourmuscles.
- Remembertosaveyourdatafilesfrequentlyandtomake backupcopiesofyourfiles.

## **TravelingwithYourComputer**

Ifyouaretravelingbyairplane, follow the setips:

- Takethecomputerwithyouascarry-onluggage.Donotcheck thecomputerwithyourbaggage.
- Allowthecomputeranddiskstogothroughthe X-raysecuritydevices.Donothand-carrydisksthroughthe walk-throughmetaldetectors, which can cause loss of data.
- MakesurethatthebatteryischargedortheACadapteris easilyaccessible. Youmayberequiredtoturnonthecomputer forairportsecuritypersonnel.
- Beprepared to turn off the computer during take of f and landing.
- Contactyourairlineforinformationaboutusinganoptional airlineadaptertopoweryourcomputerwhiletravelingby airplane.

## **HandlingSpills**

Donotspillanythingonyourcomputer. The bestway to avoid spills is to avoid eating and drinking around your computer. If you do spill something on your computer, turn of your computer, unplugit immediately, and do the following:

- Ifyouspillliquidontheinternalkeyboardoranyexternal devices(suchasthefloppydrive),drainasmuchoftheliquid aspossible.BecarefulnottolettheliquiddripontotheLCD panel.Allowthesystemtodryforseveraldaysbeforetryingto
- Ifyouspilliquidonanexternalkeyboardorkeypad,unplugit anddrainasmuchoftheliquidaspossible.Allowthe keyboardtositatroomtemperatureforafulldaybeforetrying touseit

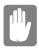

Sweetliquidsleaveastickyresiduethatmay causedamagedespiteyoureffortstodry.

• IfyouspilliquidontheLCDpanel, cleanitimmediately with asoft clothand denatured alcohol. Donot use water, window cleaner, acetone, aromatic solvent, ordry, roughtowels to cleanit

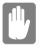

SomeliquidsdamagethepolarizedLCD screen.lfyourscreenisdamaged,contactyour authorizedSamsungservicecenterfora replacement.

## StoringtheComputerforLongPeriods

If possible, leave the AC adapter connected to the computer when the computer is not in use. This helps extend the life of the battery and keeps the battery fully charged.

If you will not be using the computer for an extended period of time (a monthormore), you should charge the battery until it is completely full. After you have done so, remove the battery from the unit.

## **UsingtheKeyboard**

Yourcomputerhasan87/88-keykeyboard(Figure7). Bypressing designated keycombinations, you can have access to all the key functions of a full-sized keyboard.

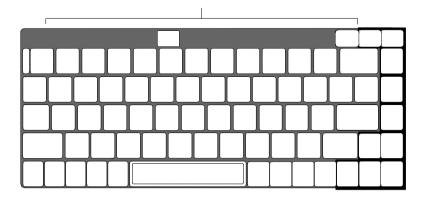

Figure7.Keyboard

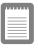

Althoughthelayoutofthekeysonyour computer'skeyboardisdifferentfromthatona desktopcomputer'skeyboard,thekeyboard feelslikeafull-sizedkeyboardwhenyouuseit. Thedistancebetweenthekeys(thepitch)isthe sameasonafull-sizekeyboard(19mm). The travel,orspacethekeygoesdownwhen pressed,is(2.5mm).

The key son the key board can be grouped into the following categories:

• Full-sizedtypewriterkeysarearrangedlikeastandard typewriterkeyboardandareusedfortextentry.

- Functionkeys, when pressed to gether with the <Fn>key, enablespecial functions.
- Cursorcontrolkeysmovethecursor. Theymayperformother functions, depending on your software.
- WindowskeysopenWindowsmenusandperformother specialfunctions.

Tocleanthecomputerkeyboard, useslightly damp cottons wabs. Scrubthekeys and the surface around the keys. Donot allow liquid to drip into the keyboard or you may damage the keyboard.

## **UsingtheNumericKeypad**

Yourkeyboardincludesanumerickeypad, which is a group of keys that you can set to type numbers and mathematical symbols, such as the plussign (Figure 8). A number or symbol on the right corner of each keypadkeyshows its numeric function.

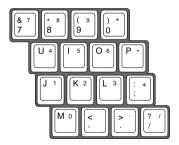

Figure8.NumericKeypad

Press<NumLock>toturnontheembeddednumerickeypad.The numericfunctionsofthekeypadareenabledandtheNumLocklight turnson.

Whilethenumericfunctions are enabled, you can temporarily returna keyto its normal function by pressing < Fn>and the key. For example to type the letter *m*, press < Fn+m>.

Toturnthenumerickeypadoff,press<NumLock>again.TheNum Locklightturnsoff.

## **UsingSpecialFunctionKeys**

The<Fn>keyactivatesspecialfunctionswhenitispressedin combinationwithanotherkey. Table 1 shows the special key combinations.

Table1.DescriptionofSpecialFunctionKeys

|                          | · action is a complication of containing and an entire is a containing of the containing of the contai |
|--------------------------|----------------------------------------------------------------------------------------------------|
| <fn>Key Combination</fn> | Function                                                                                                    |
| <fn+f1></fn+f1>          | Printscreen: InWindows98orWindowsNT,takesapictureof theopenscreenandputsitontheclipboard.                                                                                                    |
| <fn+f2></fn+f2>          | Systemrequest: Reservedforuseinsoftwareprograms.                                                                                                    |
| <fn+f3></fn+f3>          | Speed:ThiskeycombinationisnotenabledonSN6000Series computers                                                                                                    |
| <fn+f4></fn+f4>          | Backlight:TurnstheLCDdisplayoff.Pressanykey(exceptthe <fn>key)toturntheLCDdisplaybackon.</fn>                                                                                                    |
| <fn+f5></fn+f5>          | CRT/LCD:SwitchesthedisplaybetweentheLCD,theexternal monitor,andsimultaneousdisplayonboththeLCDandthe externalmonitor.                                                                                                    |
| <fn+f6></fn+f6>          | Gauge:Displaysthebatterygaugeintheupper-rightcornerof yourscreen. Thegaugeclosesinafewseconds.(See"MonitoringtheBattery Charge"onpage41formoreinformationonthebatterygauge.)                                                                                                    |
| <fn+f7></fn+f7>          | KeyLock:Locksthekeyboardandactivatespasswordprotection. Typetheuserorsupervisorpasswordandpress <enter>to unlockthekeyboard.Ifthesupervisorpasswordwasenteredon bootonlythesupervisorpasswordwillunlockthesystem.The <fn+f7>keycombinationhasnoeffectunlessapasswordis enabledinSystemSetup.TheNumLock,CapsLock,andScroll Locklightsblinkinsequencewhenthekeyboardislocked.</fn+f7></enter>                                                                                                    |
| <fn+f8></fn+f8>          | Mute: Turnstheaudiooutputonandoff.                                                                                                    |
| <fn+f9></fn+f9>          | Volumedown: Decreasestheaudiovolume.                                                                                                    |
| <fn+f10></fn+f10>        | Volumeup: Increasestheaudiovolume.                                                                                                    |
| <fn+f11></fn+f11>        | Rest:Putsthecomputerintorestorsuspendmode.Toresume normaloperationfromrest,pressthepowerbutton.(See"Power Menu"onpage55formoreinformationabouttherestmode.)                                                                                                    |
| <fn+f12></fn+f12>        | Scroll:Insomeapplications, sets the cursor-control keys to scroll the page upor downwhile the cursor position does not change. Pressing < Fn + F12 > again turns off the scrolling function.                                                                                                    |

| <fn+up<br>Arrow&gt;</fn+up<br>       | Contrastup: IncreasestheLCDcontrast.Contrastadjustmentis notneededonaTFTLCD.   |
|--------------------------------------|--------------------------------------------------------------------------------|
| <fn+down<br>Arrow&gt;</fn+down<br>   | Contrastdown: DecreasestheLCDcontrast.Contrastadjustment isnotneededonaTFTLCD. |
| <fn+right<br>Arrow&gt;</fn+right<br> | Brightnessup: IncreasestheLCDbrightness.                                       |
| <fn+left<br>Arrow&gt;</fn+left<br>   | Brightnessdown: DecreasestheLCDbrightness.                                     |

## **UsingtheTouchpad**

 $Your computer is equipped with the Smart Point ^{TM} touch pad, which is an integrated-pointing device that is used to perform standard mouse functions (Figure 9). The touch padis an advanced and reliable pointing device that works with a touch of your finger. \\$ 

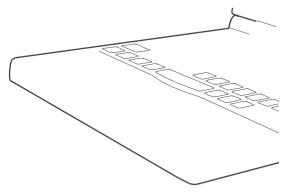

Figure 9. Touchpad

#### Tousethetouchpad:

- Placeyourfingeronthepadandmoveyourfingerinthe directionyouwantthecursortomove. Thefasteryoumove yourfinger, thefasterthecursormovesacrossthescreen.
- Rollyourfingerfromsidetosidetomovethecursorshort distances.
- Quicklytapyourfingeronthetouchpadtoclickanitem.
- Tapyourfingertwicetodouble-clickanitem.
- Tapanddragyourfingeronthetouchpadtoclickanddragan item.
- Pressonthetouchpadgently. The touchpadres pondstolight pressure.

You can also use the button satthebot tomos the touch pad in the same way you use standard mouse buttons.

For information on attaching and using another pointing device or keyboard with your computer, see "Connecting Peripheral Devices" on page 24.

## ReadingtheSystemStatusLights

System Status lights show the status of computer functions. The lights appear on the left edge of the computer (Figure 10). Table 2 describes the meaning of the lights.

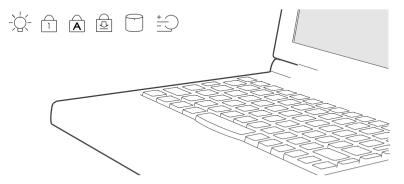

Figure 10. System Status Lights

#### Table2.SystemStatusLights

#### Icon FunctionofLight

Powerlight: Lightisonwhenthecomputer'spoweris on. Thelightblinksbetweengreen and amberwhen the battery is low. The lightchanges to amber when the system is power-on-suspend mode. The power light is of fifthesystem is turned of for is in restmode.

*NumLocklight:* Lightisonwhentheembedded numerickeypadisactivated.See"UsingtheNumeric Keypad"onpage16foradescriptionofthekeypad.

CapsLocklight: Lightisonwhenthecapslock functionisactivated.Whenthefunctionisactivated.all

## ConnectingthePortReplicator

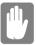

Turnoffyourcomputerbeforeyouconnector disconnecttheportreplicator, failing to dothis may seriously damage your computer.

- 1. Closerearportdoorandslidetheinnerdooropen
- 2. Movethe2latchesonthePortReplicatorintothedownposition

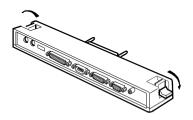

3. InsertthePortReplicator

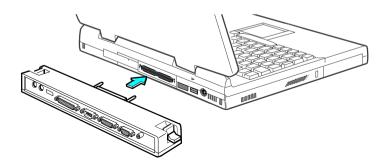

## **4.** MovethelatchesonthePortReplicatorintotheupposition.

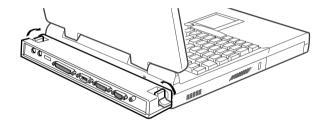

## ConnectingPeripheralDevices

The connectors on your computer enable you to attach peripheral devices to the computer (Figure 11), additional connectors are available if you also use the factory supplied portreplicator (Figure 12).

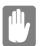

Turnoffyourcomputerbeforeyouconnecta peripheraldevice. Connecting aperipheral device with your computer turned on may seriously damage the device or your computer.

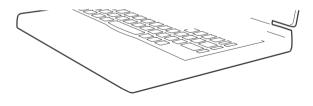

Figure 11. System Peripheral Connectors

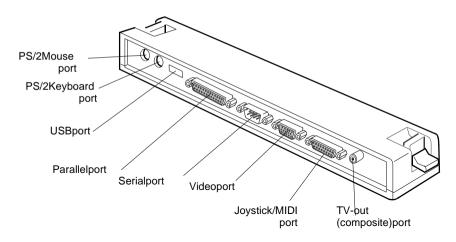

Figure 12. PortReplicatorPeripheralConnectors

Table 3 shows the icons located near each connector and tells you the devices that you can attach to the connectors.

| Table3.ConnectingPeripheralDevices |                                                                                                    |  |  |  |
|------------------------------------|----------------------------------------------------------------------------------------------------|--|--|--|
| lcon                               | Connector                                                                                                    |  |  |  |
|                                    | Serialport: Plugaserialdevice, suchasaserial printer, into this 9-pinport. If the device has a 25-pinconnector, you need a 25-to-9-pinserial adapter.                                |  |  |  |
|                                    | Dockingconnector: Connectadockingoptiontothisconnector. See"DockingOptions"onpage96formoreinformation.                                                                               |  |  |  |
| <b>←</b>                           | <i>USBport:</i> ConnectUSBdevicestothisport.USBinput/output devicesincludekeyboards,pointingdevices,andmonitors.                                                                     |  |  |  |
| <u> </u>                           | <i>PS/2mouseandkeyboardport:</i> ConnectaPS/2-compatible mouseorexternalkeyboardorkeypadtothisport.Makesureyour computeristurnedoffwhenyouattachperipheralstotheport.                |  |  |  |
|                                    | Youcanusethecomputer'stouchpadandaPS/2keyboardatthe sametime.IfyouattachaPS/2mousetotheport,thecomputer's touchpadmaybedisabled.SeePS/2MouseConfigurationon page50formoreinformation |  |  |  |
|                                    | Audioheadphone-outjack: Connectstereoheadphonesor speakerstothisjack. Speakersconnectedtothisjackoverridethe onboardspeakers.                                                        |  |  |  |
| S)                                 | Microphonejack: Connectanexternalmicrophonetothisjack.A                                                                                                    |  |  |  |

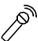

microphoneconnectedtothisjackoverridestheinternal microphone.

Externalmoduleport: Connectoneendoftheexternalmodule cabletothisconnectorandtheotherendtotheexternalmodule. See"ConnectingExternalModules"onpage29formore information.

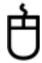

Mouseport: ConnectaPS/2-compatiblemousetothisport.Make sureyourcomputeristurnedoffwhenyouattachperipheralstothe port.

IfyouattachaPS/2mousetotheport,thecomputer'stouchpad maybedisabled.SeePS/2MouseConfigurationonpage50for moreinformation

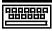

Keyboardport: Connectanexternalkeyboardorkeypadtothis port.Makesureyourcomputeristurnedoffwhenyouattach peripheralstotheport.

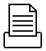

Parallelport: Plugaparalleldevice, such as a parallel printeror network adapter, into this 25-pinport.

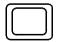

*Videoport:* Plugtheinterfacecableofanexternalmonitorintothis 15-pinconnectorandthenplugthemonitorpowercordintoa groundedoutlet.

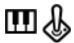

Joystick/MIDIport: Connectajoystickorothergamepointing devicetothisport. YoucanalsoconnectaMIDIdevicetothisport.

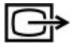

TV-out(composite)port: PluganRCAorPhonoplugconnector fromthisportintoanexternalmonitortogetvideoonly.Noaudiois transmittedviathisport.YoucannotenableTVOutdisplayunless thecurrentscreenresolutionislowerthan1024x768

## UsingtheTV-out(composite)Port

This feature is only available with Windows 98. Using the TV-out (composite) porton the portreplicator, a compatible TV or other compatible display device can be connected and an image displayed. To check if and how your TV displays the TV-out (composite) signal see the documentation included with your TV.

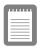

Youcannotenable TVO utdisplayunless the current screen resolution is lower than 1024x768, See "Resolution and Color Depth" on page 69 for information on changing your screen resolution.

#### ToenableTV-out:

**1.** EnterSystemSetupandundertheAdvancedmenu , set *TV Standard*totheappropriatestandardforyourTV.(see"Using SystemSetup"forinformationonsettingoptions.)

- 2. Rebootyourcomputer.
- **3.** ConnecttheTVtotheTV-Out(composite)portusingan appropriatecable,Figure13onpage28
- **4.** Clickthe *Start*buttonontheWindows98taskbar.
- 5. Select Settings.
- **6.** Click *ControlPanel* .TheControlPanelwindowappears.
- **7.** Double-clickthe *Display*icon.TheDisplayPropertieswindow appears.
- **8.** Clickthe *Settings*tab.TheSettingsscreenappears.
- **9.** Clickthe *AdvancedProperties* button. The Advanced Propertiess creen appears.
- **10.** Clickthe *Displays*tab.ThesystemwillnowtrytodetectaTV connectedtotheTV-out(composite)port.
- 11. PutatickintheboxundertheTVsymbol

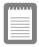

If the TV symbolis greyed out then the system has not detected a TV, check that the TV standard in the BIOS is set correctly and that the TV is connected properly.

**12.** Click *OK* and followthepromptsthatappearonthescreen.

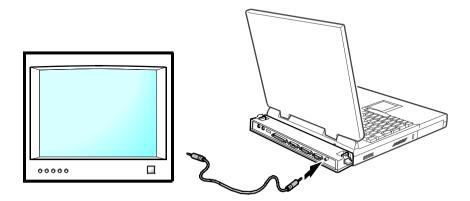

Figure 13. Attaching a TV to the TV-out (composite) port

## ConnectingExternalModules

SN6000computersshipfromthefactorywithanexternalfloppydrive module.ForinformationabouttheoptionalCD-ROMandDVD-ROM drives,see "UsingOptions" onpage 91. These devices are connected to the computer's external module portusing the external module cable.

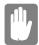

IfyouroperatingsystemisWindows98youcan usetheSmartBayutilitytohot-swapthe externalmodules.IfyoudonotuseWindows 98,makesurethatthecomputer'spowerisoff beforeyouremoveorinstallanyexternal modules.

Only one external module can be used at any one time. Attachone end of the external module cable to the module and the other to the external module port on the computer (Figure 14).

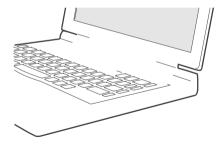

Figure 14. Attaching the External Modules to the Computer

The external module cable must be inserted as shown in Figure 14. To insert the cable correctly, make sure that

- The cable connector labeled *System* is connected to the Computer.
- The cable connector labeled *Unit* is connected to the external module.
- Securethecablebytighteningthethumbscrews.

Yourcomputer's operating system automatically recognises the device in the Smart Bayand configures your computer accordingly.

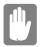

If the cabledoes not fit easily, do not force it. Makes ure you have the correctend of the cable going to the computer and to the external module.

#### Toremovethecable:

- 1. Loosenthethumbscrews
- **2.** Pullthecableconnectorsawayfromtheexternalmoduleand thecomputer.

## **UsingtheSmartBayUtility**

If your computers hipped with Windows 98, you can use the Smart Bay utility to hot-swap your external modules.

ToopentheSmartBayutility

- 1. ClicktheStartbuttonontheWindowstaskbar.
- **2.** Select SmartBayHotswapUtility .

Toremoveanexternalmodule:

- **1.** Openthe *SmartBayHotswapUtility* .
- 2. Select RemoveDevice and click Ok.
- 3. Click Yesontheconfimationscreen
- **4.** Remove the external module by either disconnecting the cable from the computer or from the external module.

#### 5. Click Ok

#### Toinsertanexternalmodule:

- **1.** Openthe *SmartBayHotswapUtility* .
- 2. Select *InsertDevice* andclick *Ok*.
- **3.** Connecttheexternalmoduletothecomputerusingtheexternal modulecable. Makesureallconnectors are correctly attached.
- **4.** Click *Ok*toallowyourcomputertodetecttheexternalmodule.

If you have difficulty ingetting an external module detected, go through the remove procedure and then the insert procedure again.

## **UsingtheFloppyDrive**

The computer comes with an external 1.44-MB, 3.5-inch, high-density floppy drive, which can read, write to, and formatthe following disks:

- Ahigh-density, 3.5-inchdisk, which stores 1.44 MB of data.
- Adouble-density, 3.5-inchdisk, which stores 720 KB of data.

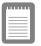

Thefloppydriveinyourportablecomputeris smallerbutmorepower-efficientthanafloppy driveinadesktopcomputer. Togetthebest performance from yourfloppydrive, handle the drivecarefully when installing or removing it and use high-quality floppy disks.

Thefloppydriveconnectsexternallytoyourcomputerbycabletoa connectorontheoutsideofthecomputer. Forinformation on installing thefloppydrive, see "Connecting External Modules" on page 29 and see "Using the Smart Bay Utility" on page 30.

Touseafloppydisk,insertitintothefloppydrive(Figure 15).

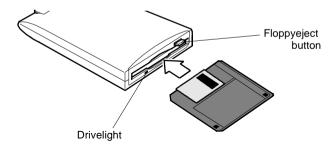

Figure 15. Inserting a Floppy Disk

Toremoveafloppydisk,presstheejectbuttononthefloppydrive.

The drivelight on the floppy drive is green when the computer writes to or reads from a floppy disk. Do not remove a disk when this light is on.

Toprotectthedataonyourfloppydisks,followtheseguidelines:

Keepdisksawayfromexcessiveheat,directsunlight,and liquids.

• Keepmagnetsandanydevicethatcontainsamagnet(likethe telephone)awayfromyourdisks.

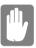

# Magneticfieldscandestroytheinformationon adisk.

- Donotwritedirectlyonalabelonyourdisk;instead,writeon adisklabelfirstandattachthelabeltothedisk.
- Makecopiesofallyourimportantdisks.

## **UsingtheCD-ROMDrive**

TheexternalCD-ROMdrivemodulemustbepuchasedseparatly, see "UsingOptions" on page 91. The CD-ROMdrive connects externally to your computer by cable to a connector on the outside of the computer. For information on installing the CD-ROMdrive, see "Connecting External Modules" on page 29 and see "Using the Smart Bay Utility" on page 30.

Compactdiscs are designed so that you can easily insert one into the computer when you need it, and then remove it:

- **1.** PressthebuttonontheCD-ROMdrive,andthetrayslidesout. (Donotleanonthetray;itdoesnotsupportmuchweight.)
- **2.** InsertaCD,labelsideup(orremoveadisc,ifyouhavefinished usingit).
- **3.** Pushthetrayingentlytoclosethedrivetray(Figure 16). Alightonthedrivetrayisonwhenthecomputerisreading from a CD. Donotremovea discwhenthis lightison.

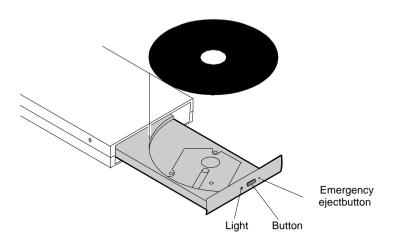

Figure 16. Using the CD-ROMD rive

InstallandstartaCD-basedprogramasyouwouldaprogramona floppydisk.Seeyouroperatingsystemdocumentationformore informationonrunningprograms.

ThenameoftheCD-ROMdriveistheletterfollowingtheletter assigned to your last hard drive. For instance, if you have one hard drive with only one hard drive partition, the hard drive is drive Cand the CD-ROM drive is drive D.

If necessary, you can use the emergency eject button to open the CD-ROM drive. To use the emergency eject button, turn the computer's power of fand insert a small object, like a bent paper clip, into the hole to press the button.

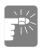

Donotplacereflectiveobjectsinthediscslot becauseofpossiblehazardouslaser emissions.

ThelaserbeamusedinthisCD-ROMdriveis harmfultotheeyes.Donotattemptto disassembletheCD-ROMdrive.Referservicing toyourauthorizedSamsungservicecenter.

Theon-boardaudiohardwareandsoftwareofyourcomputerenable thecomputertoplayaudiocompactdiscs. If youwish to doso, you can attach external speakers to the audio-line-outjack.

Toplayanaudiocompactdisc:

- 1. InsertacompactdiscintovourCD-ROMdrive:
  - a. PressthebuttonontheCD-ROMdrive,anditstray slidesout.
  - **b.** InsertaCD,labelsideup.
  - **c.** Pushthetrayintoclosethedrivetray.TheCDPlayer buttonappearsonthetaskbar.

The disc beginstoplay.

AlightonthedrivetrayisonwhenthecomputerplaysaCD. Donotremoveadiscwhenthislightison.

- **2.** Toadjustthesound,usethevolumeadjustmentdialontheside ofthecomputerorpressthefollowingkeycombinations:
  - <Fn+F8>mutesthevolume.
  - <Fn+F9>decreasesvolume.
  - <Fn+F10>increases volume.

ToremovetheCD:

**1.** ClicktheCDPlayerbuttonontheWindowstaskbartoopenthe CDPlayerwindow(Figure 17).

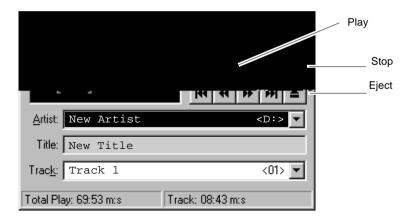

Figure 17. CDPlayer Window

- 2. ClicktheStopbuttonintheCDPlayerWindow.
- **3.** ClicktheEjectbuttonontheCDPlayerwindoworpressthe buttononyourCD-ROMdrive.Thedrivetrayopensandyou canremovethediscfromtheCD-ROMdrive.

Formore information on playing compact discs, see the Helpmenuin the CDP layer window.

## **UsingtheHardDrive**

Yourcomputerincludes an IDE hard drive. The IDE hard drive can store the data and program syour computer uses.

Althoughthestoragecapacityofharddrivesvariesaccordingtomodel, anyharddriveholdsmuchmorethanafloppydiskdoes. Also, the computerreads and works with a harddrive more rapidly than with a floppy disk.

Once in formation is saved on a hard drive, it remains the reuntilitis overwritten. Sams unghard drive heads park automatically when you turn off your computer.

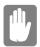

Theharddrivethatcomeswithyourcomputer hasalreadybeenformatted.Donotformatthe harddrive.Doingsodestroysalldata containedonthedrive.lfyouneedtoformator erasealldataonyourharddrive,refertothe manualforyouroperatingsystem.

The drive in your computer is divided into partitions. Each partition is 2GB or less so that the partition scanuse a 16-bit file allocation table (FAT-16). The file allocation table enables the partition stolocate files and directories. Your computer recognizes each partition as a separate drive, for example, if a hard drive has two partitions, they could be recognized as drive C and drive D.

AlthoughWindows98canworkwithFAT-16orFAT-32(a32-bitfile allocationtable),yourcomputerhasbeensuppliedwithFAT-16as therearesoftwarecompatibilityissueswithFAT-32.Oldersoftware thatyoumayhave(16-bitsoftware)mayrequireFAT-16torun. SimilarlyWindowsNT4.0canuseFAT-16orNTFS(theWindows NTfilesystem).ThereareutilitiesincludedwithWindows98and WindowsNT4.0toconvertfromFAT-16toFAT-32orNTFS,seethe documentationincludedwithyouroperatingsystemformore information.

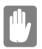

ItisnotpossibletoconvertfromFAT-32or NTFStoFAT-16withoutreformattingyourhard drive.

## **UsingtheBattery**

Yourcomputeruses as martrecharge able lithium-ion battery pack for power when the AC adapter is not attached to an electrical outlet. The smartbattery gives a accurate measurement of the current battery capacity which helps extendoperating time by enabling effective power management in operating systems that take advantage of the accurate information supplied by the battery.

## ChargingtheBattery

Yourcomputer's battery starts charging automatically when you connect the AC adapter to the computer. If the computer is off, the battery charges faster than if the computer's power is on.

Approximatechargingtimesforyourbatteryare

- 2.5hourswiththecomputeroff
- 4hourswiththecomputeron

Whilethebatteryischarging, the batterycharge light on the computer is amber (see Figure 10 on page 20 for the location of the batterycharge light). When the battery is fully charged, the light changes to green.

Whenyouuseanewbatterypackforthefirsttimeoruseabatteryafter alongperiodofstorage,theinitialbatterylifeisshorterthannormal. Normalbatteryliferesumesafterafewdischarge-rechargecycles,see BatteryCalibartioninsystemsetuponpage58formoreinfomationon dischargingthebattery.

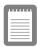

Allbatterieseventuallywearoutandlosethe abilitytoholdacharge. Youmayneedto replaceyourbatterypackafterayearof averageusage.

Followtheserulesforchargingyourbattery:

 Abatterynormallydischargespowerwhennotusedforlong periodsoftime.Besuretorechargethebatteryeverytwo monthswhenitisnotinuse.

- Makeitapracticetodischargeyourbatteryfullybefore rechargingthebattery. This canhelpextendthelifeofthe battery.
- Donotattempttochargethebatteryintemperaturesofunder 41°F(5 ° C)orover95 °F(35 °C.)

## **SafelyUsingtheACAdapterandBatteries**

FollowtheseguidelinestosafelyusetheACadapterandbatteries:

- TurnyourequipmentoffandunplugtheACadapterifyou accidentally:
  - Exposetheequipmenttoliquid.
  - Drop,jar,ordamagethecomputer.
- UseonlySamsung-approvedbatteries,ACadaptersandauto/ airlineadapters.
- Donotdisassemblethebattery,heatitabove122°F(50°C),or burnit.Thebatteryusedinthiscomputermaycauseafireor chemicalburnifmistreated.
- Yourcomputer'ssmartrechargeablebatterymaybeconsidered hazardouswaste. If youreplace yourbattery with an ewone:
  - Keeptheoldbatteryoutofthereachofchildren.
  - Disposeoftheoldbatterypromptly.
  - Makesurethatyoufollowallstateandlocal requirementswhenyoudisposeoftheoldbattery.

## RemovingandInsertingtheBattery

Yourcomputercomes with the battery pack inserted. To remove the battery pack:

- 1. Turnthecomputer's power off.
- **2.** ClosetheLCDpanelandturnthecomputeroversothatthe bottomoftheunitfacesup.

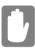

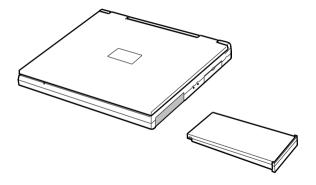

Figure 19. Inserting the Battery

## MonitoringtheBatteryCharge

Batterylifeisaffectedbyfactorssuchasthepower-management settingsinSystemSetup,theapplicationsyouuse,andthebrightness oftheLCD.Undernormalusage,thebatterychargelasts approximately2.5hours.

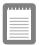

Batterylifeestimatesaresubjecttovariation. Theactuallifeofyourbatterymaybelessthan theestimatesgiveninthedocumentation.

Youcanmonitorthechargeofthebatterypackinstalledinyour computerthroughthebatterygauge.

### **UsingtheBatteryGauge**

Youcandisplaythebatterygaugewhileyouareinanyprogram. Press <Fn+F6>todisplaythebatterygaugeontheLCD (Figure 20).

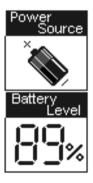

Figure 20. Battery Gauge

Thegaugehastwosections:

- Thetopsection of the gauge shows a picture of a battery to indicate that the computer is operating from the battery.
- Thebottomsection of the gauge shows you the amount of battery charge remaining.

Whilethebatterygaugeisdisplayed, allkeysaredisabled. The battery gauge closes in a few seconds.

### UsingPowerProfilertoMonitortheBattery

PowerProfilerenablesyoutosetpower-managementoptionsfor computersshippedwithWindowsNTinstalled.TousePowerProfiler tomonitorthebatterycharge,placethecursoronthebatteryiconinthe rightcornerofthetaskbar.PowerProfilershowsyoutheamountof batterychargeremaining.

The color of the battery iconal so indicates approximate battery charge:

- Green:Chargeisadequatetopowercomputer.
- Yellow:Chargeislow.
- Red:Chargeisverylow.

You can determine a twhat battery charge level Power Profilers hows the low and very low colors. The default setting for the very low level is 20 percent battery charge remaining.

TosetbatterymonitoringoptionsinPowerProfiler:

- 1. Double-clickthePowerProfilerbatteryicontoopenthe software
- 2. ClicktheBatterytab.
- **3.** Setoptionsunder *BatteryStatusandAlarmSettings*

Formoreinformation on Power Profiler, see the Helpoption in the Power Profilers of tware

## **BatteryWarnings**

Yourcomputergivesyouthefollowinglow-batterywarnings(Table 4).

Table4.BatteryWarnings

| Warnings                                                                                                    | Condition                                                                                      | ActiontoTake                                                                                                    |
|----------------------------------------------------------------------------------------------------|------------------------------------------------------------------------------------------------|----------------------------------------------------------------------------------------------------|
| Thecomputerbeeps5 times(low-pitched beeps).InWindows98, abattery-lowwarning appearsonscreen.                                                     | Batterylow:Thebattery chargeisabout10 percent.Approximately 5–10minutesofbattery chargeisleft. | Saveyourworkandturn offyourcomputer,inserta fullychargedbatteryto continue.UsetheAC adaptertopowerthe computer. |
| Thecomputerbeeps5 times(high-pitched beeps), with a short time between beeps. After a short time, the computer automatically goes into restmode. | Batteryverylow:The batterychargeisabout3 percent.                                              | UsetheACadapterto powerthecomputerand chargethebattery.                                                         |

If you cannot run your computer from the battery and the battery will not charge when you attach the AC adapter, the problem may be that the battery will be a support of the battery will be a support of the battery will be a supp

- Thebatterytemperatureisover95°F(35°C)orbelow41°F (5°C).Ifyouthinkthebatterytemperatureistoohotortoo cold,turnoffthecomputer,removethebattery,andletthe batteryreachroomtemperature.Thentrychargingthebattery again.
- Thebatteryisdefective.Replacethebatterywithanew battery.

## **StartingSystemSetup**

TostartSystemSetup,turnonyourcomputerandthenpress<F2> whenprompted.TheSystemSetupscreenappears.

ThetopoftheSystemSetupscreenhasamenubarwiththeselections listedinTable5

Table5.SystemSetupMenus

| Menu     | Function                                                                      |
|----------|-------------------------------------------------------------------------------|
| Main     | Changesthebasicsystemconfiguration.                                           |
| Advanced | Configuresadvancedfeaturesonyour computer.                                    |
| Security | Enablessecurityfeatures,including passwordsandbackupandvirus-check reminders. |
| Power    | Configurespower-managementfeatures.                                           |
| Boot     | Specifiestheorderofbootdevices.                                               |
| Exit     | SpecifieshowtoexitSystemSetup.                                                |

Toopenamenu,usetheleftorrightarrowkeystoselectthemenu name.

Table 6 lists the key syou can use to navigate through System Setup.

Table6.SystemSetupNavigationKeys

| Navigation<br>Key                                                 | Alternate<br>Key    | Function                                              |
|-------------------------------------------------------------------|---------------------|-------------------------------------------------------|
| <f1></f1>                                                         | <alt+h></alt+h>     | DisplaystheGeneralHelpwindow.                         |
| <esc></esc>                                                       | <alt+f5></alt+f5>   | Exitsthecurrentmenu.                                  |
| <leftarrow><br/>and<right<br>Arrow&gt;keys</right<br></leftarrow> | Keypad<br>arrowkeys | Selectadifferentmenu.                                 |
| <uparrow><br/>and<down<br>Arrow&gt;keys</down<br></uparrow>       | Keypad<br>arrowkeys | Movethecursorupanddownbetween fieldsinthecurrentmenu. |

| <tab></tab>             |                          | Movesthecursorforwardthroughthe cellsforahighlightedfield.Ifthefield hasonlyonecell,the <tab>keymoves thecursordowntothenextfield.</tab>                            |
|-------------------------|--------------------------|----------------------------------------------------------------------------------------------------|
| <tab+shift></tab+shift> |                          | Movesthecursorbackwardthroughthe cellsforahighlightedfield.lfthefield hasonlyonecell,the <tab+shift>key combinationmovesthecursoruptothe previousfield.</tab+shift> |
| <home></home>           | <pgup></pgup>            | Movesthecursortothefieldatthetopof thewindow.                                                                                                    |
| <end></end>             | <pgdn></pgdn>            | Movesthecursortothefieldatthe bottomofthewindow.                                                                                                    |
| <f5></f5>               | <->                      | Scrollsbackwardsthroughtheoptions forthehighlightedfield.                                                                                                    |
| <f6></f6>               | <+>or<br><space></space> | Scrollsforwardthroughtheoptionsfor thehighlightedfield.                                                                                                    |
| <f9></f9>               |                          | SetsalltheparametersinSystemSetup totheirdefaultvalues.                                                                                                    |
| <f10></f10>             |                          | ExitsSystemSetupandsavesthe changes.                                                                                                    |
| <enter></enter>         |                          | Executescommandsoropensa submenu.                                                                                                    |

Anarrowsymbolappearingtotheleftofafieldindicatesthatyoucan openasubmenufromthisfield. Asubmenucontains additional options for a field. Toopenasubmenu, highlight the field and press < Enter >. Use the same keystoenter values and move from field to field within submenus asyouuse within menus.

Whenyouhighlightafield,informationaboutthefieldappearsonthe rightsideofthescreen. System Setupalsoprovides a General Help screenthat can be opened from any menuby pressing < F1>or < Alt+H>. The General Helpscreen lists then a vigation keys with their corresponding alternates and functions.

Whenascrollbarappearstotherightofahelpwindow,more informationisavailablethancanbedisplayedinthewindow.Usethe <PgUp> and <PgDn> keysorthe <UpArrow> and <DownArrow> keystoscrollthroughtheentirehelpdocument.Press <Home> to displaythefirstpage,orpress <End> togotothelastpage.Toexitthe helpwindow,press <Enter> or <Esc>.

Ifyourcomputerwillnotbootafteryouhavechangedsettingsin SystemSetupandexitedtheprogram,rebootandpress<F2>toreenter SystemSetup.OnceinSystemSetup,youcantrytochangethevalues thatcausedyourcomputerboottofail.Iftheproblempersists,press <F9>toloadthedefaultvalues

### MainMenu

WhenyouopenSystemSetup,theMainmenuappears.Youcanmake changestoyourcomputer'sbasicsystemconfigurationfromthis menu.Thefieldsdisplayedinthismenuaredescribedbelow.

**SystemTime:** Setsyourcomputertothetimethatyouspecify,usually thecurrenttime. Enterthehour, minute, and second in the format *hh:mm:ss*. Usea24-hourclock . Usethetabkeytomove between the hour, minute, and second cells. Usethehyphenkey<->or<Space>bar to decrease or increase the numbers.

**SystemDate:** Setsyourcomputertothedatethatyouspecify,usually thecurrentdate. Enterthemonth, day, and year in the format *mm:dd:yyyy.* Usethetabkeytomovebetween themonth, day, and year cells. Usethehyphenkey<->or<Space>bartodecrease or increase the numbers. This field supports year dates of 2000 and beyond.

**LegacyDisketteA:** SpecifiesadrivetypeforfloppydriveA.DriveA isthefloppydrivethatisattachedusingtheexternalmodulecableto yourcomputer,see"UsingtheFloppyDrive"onpage32. *DisketteA* optionsare *Disabled* and *1.44/1.25MB3* ½ (default).

**IDEAdapter1** and **IDEAdapter2**: TheMainmenucontainstwoIDE adapterfieldstoconfigurethesedrives. *IDEAdapter1* definesthehard driveinstalledinthecomputer. *IDEAdapter2* definestheCD-ROM drive.

Toconfigureyourharddrive,movethecursortoselectthe *IDE Adapter1* fieldintheSystemSetupMainmenu,andthenpressthe <Enter>key.TheIDEAdaptersubmenuappears.

Normally, you can use the *Auto* field in the submenuto automatically set the values for the other fields in the submenu. Manually set the other fields in this submenuon ly if the drivey ou have installed in your computer is not recognized by System Setup.

Afteryoumakeyourselectionsfromthissubmenu,pressthe<Esc>keytoexitbacktotheMainmenu.

Youdonotneedtoconfigurethedrivethatcamewithvourcomputer.

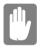

Beforeattemptingtoconfigureaharddrive, makesureyouhavetheconfiguration informationsuppliedbythemanufacturerof theharddrive.Incorrectdrivesettingscan causeyourcomputertomalfunction.

EachIDEadapterfieldcallsupasubmenu. The following fields are found in the submenu:

**Type:** Configuresthedrivetype.Optionsare Auto, None, DVD/CD-ROMand User.Allremainingfieldsinthissubmenu arethenfilledwiththecorrectvaluesforthedisktype.Ifyou donothavethedocumentationthatcamewithyourharddrive, trytousethe Autooptionasdescribedabove.

Toconfigureadrivethatisnotoneofthe 39 standard drive types, specify *User*. Manually enterthen umber of cylinders, heads, and sectors for your drive. Refer to your drive's user documentation or look on the driveto obtain this information.

If no drive is installed or if you are removing a drive and not replacing it, select *None*.

*Cylinders:* Configures the number of cylinders for the hard drive. Refer to your drive's user documentation or look on the drive to obtain this information. Before you can make changes to this field, the *Type* field must be set to *User*.

**Heads:** Configuresthenumberofread/writeheadsforthehard drive.Refertoyourdrive'suserdocumentationorlookonthe drivetodeterminethecorrectvaluetoenterforthisfield. Beforeyoucanmakechangestothisfield,the *Type*fieldmust besetto *User*.

Sectors: Configures the number of sectors per track for the harddrive. Refer to your drive's user documentation or look on the drive to determine the correct value to enterfor this field.

Before you can make changes to this field, the Type field must be set to User.

*MaximumCapacity*: Displaysthemaximumcapacityofyour harddrive. This field is for reference only .

Multi-SectorTransfers: Setsthenumberofsectorsperblock tothehighestnumbersupportedbythedrive.Configuration optionsare Disabled,2Sectors,4Sectors,8Sectors, and 16 Sectors. Thedefaultsettingforthisfielddependsonthetypeof harddriveinstalledinyourcomputer.Beforeyoucanmake changestothisfield,the Typefieldmustbesetto Useror DVD/CD-ROM.

**LBAModeControl:** Enablesordisables28-bitaddressingof theharddrive, without regard for cylinders, heads, and sectors. Note that enabling this field may decrease the access speed of theharddrive. The default setting for this field depends on the type of hard drive in stalled in your computer. Before you can make change sto this field, the *Type* field must be setto *User* or *DVD/CD-ROM*.

**32BitI/O:** Enablesordisables32-BitI/O.When *Enabled* (default), yourharddrivecanworkwithapplicationswith32-bitinputandoutput.Ifthefieldis *Disabled*, yourcomputer workswith16-bitinputandoutputandhaslowerperformance.

TransferMode: Selectsthemethodfortransferringdata betweentheharddriveandsystemmemory. Refertoyour drive's userdocumentation to specify the correct option for this field. Options are Standard; FastPIO1, FastPIO2, Fast PIO3, FastPIO4, FPIO3/DMA1 and FPIO4/DMA2. Beforeyou can make changes to this field, the Type field must be set to User OVD/CD-ROM.

**SMARTMonitoring**: SMART(self-monitoringanalysisand reporting technology) software monitors the performance of your computer's IDE hard drive. When the SMART Device Monitoring field is enabled, your eceive awarning message if the SMART software detects an impending drive failure. This field is for reference only.

UltraDMAMode: EnablestheharddrivetouseultraDMA
 transfermodetotransferdatabetweenthedriveandsystem
 memory.Optionsare Disabled,Mode0,Mode1 andMode2.
 Setthe Typefieldto Autotoselecttheoptimumtransfermode

**MemoryCache:** Opensasubmenuthatenablesordisablesexternal cachememory. Cachememoryimprovessystemperformanceby keepingfrequentlyusedcomputerinstructionsinmemorywithafaster accesstimethan DRAM.

#### Thesubmenufieldsare:

**MemoryCache**: Enables (default)or disablesyourcomputer's (level2)cachememory.Normally,donotdisablethecache memoryunlessaprogram's documentation specifies that the computer cachememory must be disabled.

Cache ExtendedMemoryArea: Controlsthecachingof systemmemoryover1MB.Optionsare WriteBack (default), uncached, WriteThrough and WriteProtect .Normally,Write Backistheoptimalsettingbutifyouareexperiencing problemstrychangingthessettings.

*CacheD400-D7FF: Enables*or *disables*(default)cachingof shadowedoptionROMsintheD400-D7FFregion.

*CacheD800-DBFF:* Enablesor disables(default)cachingof shadowedoptionROMsintheD800-DBFFregion.

**SystemMemory:** Displays the amount of conventional memory detected by your computer during startup. This field is for reference only.

**ExtendedMemory:** Displays the amount of extended memory detected by your computer during startup. This field is for reference only.

thisfieldare *SingleMouse* (default)and *DualMouse* .Ifyou setthisfieldto *SingleMouse*, thetouchpadmouseisdisabled whenanexternalPS/2mouseisattached.Select *DualMouse* tohaveboththetouchpadmouseandthePS/2mouseenabled atthesametime

**I/ODeviceConfiguration:** Opensthe *I/ODeviceConfiguration* submenuifyoupress<Enter>whenthisfieldishighlighted.Ifyou attempttosettwoportstothesamesettings,thefieldswillbemarked withasterisks

Thesubmenucontainsthesefields:

**SerialportA:** ConfiguresserialportA. Theoptionsforthis fieldare *Enabled*(default) and *Disabled*. If you setthis field to *Enabled*, you can set the *BaseI/OAddress* field to *3F8IRQ4* (default), *2F8IRQ3*, *3E8IRQ4*, or *2E8IRQ3*. When the field is set to *Enabled*, the computer's operating system uses the default configuration or the configuration you choose. If you select *Disabled*, you free upan IRO for use by another device.

**SerialportB:** Configurestheinfraredport. Theoptionsfor thisfieldare *Auto*, *Enabled*(default) and *Disabled*. If you set this field to *Enabled*, you can set the *Basel/OAddress* field, the *Mode* field and the DMA channel field. Settings for the *Basel/OAddress* are *3F8IRQ4,2F8IRQ3* (default), *3E8 IRQ4*, or *2E8IRQ3*. Settings for the mode field are *FIR* (default), *Normal*, *IrDA* and *ASK-IR*. Setting the mode field to *FIR* (fastin frared) enables you to set the *DMA channel* to 3 (default) or 1. Select *Normal* to enable a second physical serial port.

Whenthe *SerialportB* fieldissetto *Enabled*,thecomputer's operating system uses the default configuration or the configuration you choose. If you select *Disabled*, you free up an IRQ for use by an other device.

**Parallelport:** Configurestheparallelport. Theoptionsforthis fieldare *Auto*, *Enabled*(default) and *Disabled*. If you set this field to *Enabled*, you can set the *Mode* field and the *BaseI/O Address* field. Settings for the BaseI/O Address field are 378 IRQ7 (default), 378 IRQ5, 278 IRQ7 and 278 IRQ5. Settings for the *Mode* are *Outputonly*, *Bi-directional*, EPP (enhanced parallelport), and ECP (default, extended capabilities port). Selecting the ECP setting enables you to set the DMAC hannel to 1, 2, or 3.

Whenthe *Parallelport* fieldissetto *Enabled*,thecomputer's operatingsystemusesthedefaultconfigurationorthe configurationyouchoose.Ifyouselect *Disabled*, youfreeup anIRQforusebyanotherdevice.If *Auto*isselectedtheBIOS orthecomputer'soperatingsystemchoosestheconfiguration

Floppydiskcontroller: Configuresthefloppydiskcontroller. Theoptionsforthisfieldare *Enabled*(default), *Auto*, and *Disabled*. Whenthe *Floppydiskcontroller* fieldissetto *Enabled*,thecomputer'soperatingsystemusesthedefault configurationforthecontroller. Selecting *Auto* enablesthe operatingsystemorthe BIOStoconfiguretheport.

**InstalledO/S:** Selecttheoperatingsysteminstalledonyourcomputer. Optionsare *Win95/Win98APM*, *Win98ACPI/WinNT5.0* and *Other*. Setthisfieldto *Other*ifyourcomputerusesanoperatingsystemthatis notplugandplaycompliant, suchas Windows NT4.0. Withan operating system that is notplugandplaycompliant, you manually change the settings for the COM1, COM2, and LPT ports. The BIOS will recognize the newsettings. Choosing an incorrect setting may cause some operating systems to be have unexpectedly.

**Boot-timeLogoScreen**: EnablestheSamsunglogoscreenduring POST.Theoptionsare *Enabled*(default)and *Disabled*.Toviewthe POSTscreenduringbootchoose *Disabled*.

**QuickBootMode**: Enablescertaindiagnosticstobeskippedduring POSTwhichdecreasesthetimeneededtobootthesystem. Theoptions are *Enabled*(default) and *Disabled*.

**CPUBIOSUpdate** :EnablesCPUMicroCodeupdatesduringPOST. Theoptionsare *Enabled*(default)and *Disabled*.

**USBdevice:** ConfigurestheUSBcontroller.Theoptionsforthisfield are *Enabled* and *Disabled* (default). Whenthe *USBdevice* fieldisset to *Enabled*, the computer's operating system uses the default configuration for the controller. If you select *Disabled*, you free upan IRQ for use by another device.

**ScreenExpansion:** Enablestheexpansionofthescreenduringboot. Whenyourcomputerstarts, the screens are in 640x480 resolution during boot and the nautomatically change to the resolution you have specified in the Windows settings. When this field is enabled, the opening screens are expanded beyond 640x480. The default is *Enabled*.

**TVStandard:** SelectstheTVStandardtobeusedwhenusingtheTV out(composite)port.Optionsare NTSC, PAL(default), PAL-M, PAL-60, NTSC-Jand SCART-PAL.

**LocalBusIDEadapter:** EnablestheintegratedIDElocalbus adapters. Options are *Both*(default), *Disabled,Primary* and *Secondary*. The *Both*optionenablesboththeprimaryIDEadapter(for theharddrive)andthesecondaryIDEadapter(fortheCD-ROMdrive) onthecomputer.

**LargeDiskAccessMode:** Enablesyourcomputer's operating system towork with drives larger than 540 MB. Choose *DOS* (default) for Microsoft operating systems. Choose *Other* for any other operating systems.

## SecurityMenu

Selecting SecurityfromthemenubardisplaystheSecuritymenu. Your computer's advanced security systemal low syout osettwo different passwords to prevent unauthorized access to system resources, data, and System Setup. From the Securitymenu, you can enable aboot password, disk access, a system backup reminder, and a virus check reminder.

Securityfieldsmarkedwithanasteriskcanonlybechangedifyoustart SystemSetupwithasystemsupervisorpasswordorifnopasswordsare ineffect. Youcannotaccessthesefieldswithauserpassword.

**SetUserPassword:** Enablesyoutosetauserpasswordtocontrol accesstothesystematboot.See"CreatingaPassword"onpage59for instructionsonsettingapassword.Theuserpasswordallowsrestricted accesstotheSystemSetupSecuritymenu;theuserhasaccessonlyto changinghisownpasswordandtoenablingordisabling *Passwordon boot*.Asupervisorpasswordmustbesetbeforeauserpasswordcanbe set

**SetSupervisorPassword:\*** Enablesyoutosetthesupervisor passwordtocontrolaccesstotheSystemSetuputility.See"Creatinga Password"onpage59forinstructionsonsettingapassword.

**Passwordonboot:** Determineswhetherthecomputerpromptsfora passwordwhenstartingup. Theoptionsare *Enabled* and *Disabled*. A supervisorpasswordmustbesetbeforeyoucanenablethisoption.

**Fixeddiskbootsector:\*** Enablesyoutowrite-protecttheharddrive bootsectortoprotectagainstvirusesandalterations. Onlyauserwith thesupervisorpasswordcanaccessthisfield. Theoptionsforthisfield are *Normal*(default) and *WriteProtect*.

**Disketteaccess:** .\* Enablesyoutorestricttheuseoffloppydrives. Whensetto *Supervisor*(default),theuseoffloppydrivesisrestricted toauserwiththesupervisorpassword. Asupervisorpasswordmustbe enabledbeforethe *Supervisor* optioncantakeeffect. Whensetto *User*, userswitheithertypeofpasswordhaveaccesstofloppydrives. If the fieldissetto *Supervisor* andauser passwordisenabled, theusermust enterthesupervisorpasswordinordertobootfromthefloppydrive.

**Viruscheckreminder:\*** Enablesthecomputertopromptyoutoscan thecomputerforviruses. The promptappearse achtime youstartyour computerorrebootuntily our espond with Y(yes). The options for this field are:

- *Daily*:Everydaywhenyoustartyourcomputerforthefirst time,thepromptappears.
- *Weekly*: Whenyoustartyourcomputerforthefirsttimeeach week(afterSunday),thepromptappears.
- *Monthly*: Whenyoustartyourcomputerforthefirsttimeeach month, the promptappears.
- Disabled: The promptnever appears. This is the default setting.

Fora *Daily, Weekly*, or *Monthly* prompttobeaccurate, *SystemDate* in the Mainmenum ust be set to the current date.

**Systembackupreminder:\*** Enablesthecomputertopromptyouto backupyourfiles. The promptappears each time you start your computer or reboot untily our espond with Y(yes). The options for this field are

- *Daily*:Everydaywhenyoustartyourcomputerforthefirst time,thepromptappears.
- *Weekly:* Whenyoustartyourcomputerforthefirsttimeeach week(afterSunday),thepromptappears.
- *Monthly*: Whenyoustartyourcomputerforthefirsttimeeach month, the system backup promptage ars.
- *Disabled*:Thepromptneverappears.Thisisthedefault setting.

Fora *Daily, Weekly*, or *Monthly* prompttobeaccurate, *SystemDate* in the Mainmenum ust be set to the current date.

### **PowerMenu**

The Powermenu of System Setupal low syoutoen able and adjust your computer's sophisticated power-saving features. Enabling these features extends the life of the battery.

If your computers hipped with Windows 98 in stalled, Windows 98 Power Management works with the settings in the Power Management option on the Control Panel.

If the A Cadapter is plugged in all power management is disabled.

**PowerSavingMode:** Setsthepowermanagementmode. Choosing modeschangesthesystempowermanagementsettings. Theoptions are *MaximumPowerSavings* (default) and *MaximumPerformance*. *MaximumPowerSavings* conserves power by slowing down the microprocessor while *MaximumPerformance* does not slow the microprocessor.

**StandbyTimeout:** Setstheperiodofcomputerinactivity(nouser inputordeviceactivity)thatmustpassbeforeyourcomputer

 $is in this mode. This rest mode is also known as suspend to {\tt RAM}\\$ 

Whenthecomputerenterssavetodiskmode, it will not resume normal operation at a specified time no matter how the *Resume On Time*, field is set

**RestTimeout:** Setstheamountoftimethatthecomputerneedstobe inStandbybeforeenteringRestMode.Youcandisablethisoptionby selecting *Off.*Thedefaultsettingis10 *min*.

**ResumeOnTime:** Enablesthecomputertoresumeoperationfrom restmodeatascheduledtime. The computer will resume only if the *Rest Mode* field is setto. *PowerOnSuspend*, not *SaveToDisk*. If you setthis field to *On*, you must set the *ResumeTime* field as well. The default setting is *Off*.

**ResumeTime:** Specifiesthetimeforyourcomputertoautomatically resumefromrestmode. Entertwo-digitnumberstoindicatethehour, minutes, and second sintheform at hh:mm:ss.Usea24-hourclock . Use the tabkey to move between the hour, minute, and second cells. Use the hyphenkey <->or < Space> bartodecrease or increase the numbers. You must set this option if you enable Resume On Time .

### **BootMenu**

TheBootmenuenablesyoutoselectabootdeviceandsetbootoptions.

**Floppycheck**: Enablesacheckofthefloppydriveduringthetests performedbythecomputeratstartup. Whenthisfieldisenabled, a complete POST is performed at startup. The options are *Enabled* and *Disabled* (default).

**Summaryscreen**: Displaysthesystemconfiguration when the computer starts. The options are *Enabled* and *Disabled* (default).

**BootDevicePriority:** Enablesyoutoselecttheorderinwhichthe computerattemptstobootfromdifferentdevices. The field has three options: *ATAPI CD-ROMDrive*, *DisketteDrive* and *HardDrive*.

Tochooseadeviceasthefirst, second, orthird bootdevice:

**1.** Press<Enter>atthe BootDevicePriority field

- **2.** Highlighttheoptionwiththe<UpArrow>or<DownArrow> key.
- **3.** Pressthe<Space>baror<->(hyphenkey)untiltheoption movesupordowninthelistofoptionsandthenumber *1,2*, or *3* appearsbesidetheoption.
- **4.** Press<Esc>toreturntotheBootmenu.

Thedefaultsettingis 1 . DisketteDrive, 2. HardDrive and 3. ATAPI CD-ROMDrive. With these defaults ettings, your computer first attempts to bootthefloppy drive, the computer will attempt to boot from the hard drive and then a bootable CD-ROM in the CD-ROM drive.

#### ExitMenu

Select ExitfromthemenubartodisplaytheExitmenu.

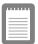

Pressing<Esc>doesnotexitthismenu.You mustselectoneoftheoptionsfromthismenu oramenubaritemtoexitthismenu.

**ExitDiscardingChanges:** EnablesyoutoexitSystemSetupwithout savingyourchanges. Whenyouselectthisitemandpress<Enter>a messageappearsaskingyouifyouwanttosavechangesbeforeexiting. Choose *No*andpress<Enter>toexitwithoutsavingchanges.Choose *Yes*andpress<Enter>tosavechangesandexit.

**ExitSavingChanges:** Enablesyouto exitSystemSetupandsaves yourchanges. Whenyouselectthisitemandpress<Enter>,amessage appearsaskingyouifyouwanttosaveyourchangesandexitSystem Setup. Choose *Yes*andpress<Enter>tosaveyourchangesandexit. Choose *No*andpress<Enter>toremaininSystemSetup.

**LoadSetupDefaults:** LoadsthedefaultvaluesforallSystemSetup parameters. Whenyouselectthisoptionandpress<Enter>,amessage appearsaskingifyouwanttoloadthedefaultconfiguration. Choose *Yes*andpress<Enter>toloaddefaultsettingsandremaininSystem Setup. Choose *No*andpress<Enter>toretainyourchangesandremain inSystemSetup.

**DiscardChanges:** Enablesyoutodiscardtheselectionsyouhave madeandrestorethevaluesyoupreviouslysaved.Whenyouselectthis optionandpress<Enter>,amessageappearsaskingifyouwanttoload thepreviousconfiguration.Choose *Yes*andpress<Enter>toloadthe previoussettingsandremaininSystemSetup.Choose *No*andpress<Enter>toretainyourchangesandremaininSystemSetup.

**SaveChanges:** SavesyourselectionswithoutexitingSystemSetup. Whenyouselectthisoptionandpress<Enter>,amessageappears askingifyouwanttosaveconfigurationchanges.Choose *Yes*andpress<Enter>tosavechangesandremaininSystemSetup.Choose *No*and press<Enter>todiscardchangesandremaininSystemSetup.

**BatteryCalibration:** Enablesyoutodischargethesystembattery completelyforamoreaccuratebatteryleveldetection. Thisoption only workswith the smart battery if the ACA dapter is not plugged in.

## **UsingSystemSecurity**

This section describes the security options provided with your computer.

## **SystemPasswords**

Thecomputerprovidestwolevelsofpasswordsecurity: administrative-level(supervisor)anduser-level(user). Either passwordpreventsunauthorizedaccesstothecomputer. The supervisorpasswordenablesfullaccesstoallSystemSetupfields. The userpasswordenablesfullaccesstoonlythe SetUserPassword and Passwordonboot securityfieldsandreadaccesstoallotherSystem Setupfields. (See "SecurityMenu" onpage 53 for a complete list of SystemSetupsecurity fields.)

Ifmultipleusershaveaccesstothecomputer(suchasinanetwork environment), a supervisor password can prevent unauthorized access to certain security options.

Choosethetypeofpasswordsecuritythatisappropriateforyourwork. Ifyouwanttosetauserpassword,youmustsetasupervisorpassword first.

## CreatingaPassword

#### Tocreateapassword:

- **1.** Atstartup,press<F2>toopenSystemSetup.
- 2. Usethe<RightArrow>keytoselecttheSecuritymenu.
- **3.** Usethe<DownArrow>keytoselect Set SupervisorPassword orSetUserPassword.
- $\textbf{4.} \ \ Press{<}Enter{>}. The Set Password dialog box appears.$
- **5.** Typeapasswordofuptosevencharacters. Youcanenterletters ornumbers, butyoucannotusethefunctionkeys, such as

- <Shift>. Yourcomputerdoesnotdistinguishbetween capitalizedandlowercaselettersinyourpassword. Asyoutype thepassword, the cursor moves but your password does not appear on the screen.
- **6.** Press<Enter>afteryouhavetypedyourpassword.The computerpromptsyoutoreenteryourpasswordfor verification
- **7.** Typeyourpasswordagainandpress<Enter>.Amessage appearstellingyouthatthechangeshavebeensaved.Press <Enter>againtoreturntotheSecuritymenu.
- **8.** Press<Esc>togototheExitmenu.
- **9.** Select *ExitSavingChanges* ,press<Enter>,andpress<Enter> againtorestartthecomputer.

## **DeletingaPassword**

#### Todeletethepassword:

- **1.** Atstartup,press<F2>toopenSystemSetup.
- **2.** Typeyourpasswordwhenpromptedandpress<Enter>.
- $\textbf{3.} \ \ Use the < Right Arrow > key to select the Security menu.$
- Usethe<DownArrow>keytoselect SetSupervisorPassword orSetUserPassword.
- **5.** Press<Enter>.Thecomputerpromptsyoutoenterthecurrent password.
- **6.** Press<Enter>.Thecomputerpromptsyoutoenterapassword. Donottypeanything.
- **7.** Press<Enter>.Thecomputerpromptsyoutore-enterthe password.Donottypeanything.
- **8.** Press<Enter>.Amessageappearstellingyouthatthechanges havebeensaved.Press<Enter>againtoreturntotheSecurity menu.
- **9.** Press<Esc>togototheExitmenu.

Select ExitSaving Changes ,press<Enter>,andpress<Enter> againtorestartthecomputer.

### RequiringaBootPassword

Afteryoucreateasupervisororuserpassword,youcanenablethe computertopromptforapasswordeachtimeitstarts.

Toenabletheprompt, select the option *Enabled* in the *Passwordon boot* field in System Setup. For more information about the *Password onboot* field, see "Security Menu" on page 53.

## LockingtheHardDriveBootSector

If you have an supervisor password, you can lock the hard drive boot sector to protect against virus es or alterations.

Tolocktheharddrivebootsector, selecttheoption *Writeprotect* in the *Fixeddiskbootsector* fieldin System Setup. Formore information about the *Fixeddiskboot sector* field, see "Security Menu" on page 53.

## LockingtheFloppyDrive

If you have an supervisor password, you can lock the floppy drives o that auser with only auser password cannot load person also ftware, which may introduce a virus into the computer.

Toenablethefloppylock,selecttheoption Supervisorinthe Lock FloppyfieldinSystemSetup.Formoreinformationaboutthe Lock Floppyfield,see"SecurityMenu"onpage53.

## LockingtheKeyboard

The keyboard lock enable syout oprotect your system when you walk away from it for a time. To use the keyboard lock, you must first enable

apasswordthroughSystemSetup.(See"CreatingaPassword"onpage 59forinstructions.Tolockyourkeyboard,press<Fn+F7>.Tounlock yourkeyboard,typeyourpasswordandpress<Enter>

### **UsingPowerManagementOptions**

Yourcomputerincludespower-managementoptionsthatcanhelpthe batterychargelastlongerandextendthelifeofthebattery,LCDpanel, andothercomponents.Power-managementoptionsslowdownorshut offsystemcomponentswhenthecomponentsarenotbeingused.

Power managements lows down system performance. Your computer runs fastest with the AC adapter attached, when no power management is in effect. If you disconnect the AC adapter the LCD brightness is reduced to save power. See page 18 for information on increasing the LCD brightness.

IfyourcomputershippedwithWindows98installed,Windows98 PowerManagementworkswiththesettingsinthePowerManagement optionontheControlPanel.IfyourcomputerusesDOSorWindows 95,PowerManagementworkswiththesettingsinSystemSetup

IfyourcomputershippedfromthefactorywithWindowsNTinstalled, PowerProfilerpowermanagementsoftwarewasincluded.

### MaximumPowerSavingMode

Inmaximumpowersavingmode, themicroprocessorrunsatslow speedtoconservepower. To enable this mode, set the *Power Saving Mode* field in System Set up to *maximum power saving mode*.

### **StandbyMode**

The *StandbyTimeout* fieldinSystemSetupenablesyoutospecifythe timeperiodthatthecomputercanremainidle(nouserinputordisk activity)beforethecomputerentersstandbymode. Youcandisable thisoptionbyselecting *Off*,oryoucanspecifya *StandbyTimeout* delay timeoffrom 1 to 16 minutes.

Instandbymode, the system and video memory and the video controllers low down. The LCD backlight, hard drive, floppy drive, PC

Cardcontroller, and someother devices turn of ftos aveener gy. DPMS (a form of monitor power management) to an external monitor is invoked.

To resume from standby, touch the touch pad. Do not pressany keys on your keyboard.

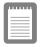

Ifyoupressakeytoresumefromstandby,your computerwillrecognizethefunctionofthekey youpressedandperformthatfunction.For example,ifyoupress<N>andadocumentis open,an "n" istypedintoyourdocument.

Ifyouenablebothstandbyandrestmodes, your computerenters standby when the delay time you chose for standby has elapsed, and the nenters restmode when the delay time you chose for restmode has elapsed since the computerent ered standby.

#### RestMode

The *RestTimeout* fieldinSystemSetupenablesyoutospecifythetime periodaftertheenteringstandbybeforethecomputerentersrestmode. Youcandisablethisoptionbyselecting *Off*,oryoucanspecifya *Timeout*delaytimeof5to60minutes.

Rest

The *RestMode* fieldinSystemSetupdefineswhattypeofrestmode yourcomputerenters,see"RestMode"onpage55formore information.

Youcanpress<Fn+F11>tomanuallyplaceyourcomputerintorest mode.

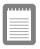

Whenyouusethe<Fn+F11>keycombination, yourcomputermaypostponeenteringrest modeduringacriticaloperation,suchas readingfromorwritingtotheharddrive.

Toresumetofull-powermode, pressthepowerbutton.

OncealIdevicesreturntofull-powermode, allactives of tware applications and systems tates are restored to exactly how they were before your computer entered rest mode.

Whenyourcomputerentersorresumesfromsavetodiskmode, screensappearindicatingsystemstatus. These statusscreens do not appear when the computer entersorresumes from power on suspend.

#### RestModePrecautions

Observethefollowingprecautionswhenusingrestmode:

- Saveallopenfilesbeforeyoupress<Fn+F11>tomanually placeyourcomputerintorestmode.
- Donottrytoresumetofull-powermodeusingbatterypowerif thebatterychargeislow.Ifthebatterychargeistoolow,the systemmaynotbeabletoresumefully.PlugintheACadapter ifyourcomputercannotresumenormaloperationbecauseofa lowbatterycharge.

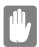

Whenyourcomputerisinpoweronsuspendor savetodiskmode,donotconnectorremove anydevices(includingPCCardsorexternal modules)becauseyoumaydamagethe computerorresumetofullpowermayfail.lfa floppydiskisinthefloppydrive,donotremove itorswitchitwithanotherdisk.

However, you can plug in the AC adapter if the resume to full power fails because of a low battery charge.

Whenthecomputerisinsavetodiskmode,you canremoveandreplacethebattery.

### **UsingPowerProfiler**

PowerProfilerenablesyoutosetpower-managementoptionsfor computersshippedwithWindowsNTinstalled.Toopenthe PowerProfilerwindow,double-clickthebatteryiconontheright corneroftheWindowstaskbar.Ifyouclicktheiconwiththeright mousebutton,amenuappearswithanoptiontoputthecomputerin rest(restmode).

ClicktheStandardtabinPowerProfilertosettimeoutsfortheLCDand theharddrive.Youcanalsosetpowermanagementtobeenabled *Always,BatteryOnly*, or *Never*.TheAdvancedscreeninPowerProfiler enablesresumefromrestoptions,andtheBatteryscreenenables optionstoconservebatterylife.

KeepthefollowinginmindwhenusingPowerProfiler:

- IfyoudisablepowermanagementinPowerProfiler,thesetting overridesanypower-managementsettingsinSystemSetup.
- IfyouenableLCDandharddrivetimeoutsinPowerProfiler andthestandbytimeoutinSystemSetup,theLCDandhard driveturnoffwhentheshortesttimeoutperiodineither programpasses.
- Ifyoudisablethe ResumeonTime fieldinSystemSetup,the samefieldinPowerProfilerisalsoautomaticallydisabled.An easywaytoworkwiththesetwofieldsistosettheresumetime toOinSystemSetupandsettheactualresumetimethatyou desireinPowerProfiler.

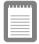

PowerProfilermaintainstheaccuracyofthe systemclockwhenthecomputerresumesfrom restmode.IfPowerProfilerisclosedor removedfromyourharddrive,yoursystem clockmaynotbeaccuratewhenyourcomputer resumesfromrestmode.

Formoreinformation on Power Profiler, see the Helpoption in the Power Profilers of tware.

### CreatingaSavetoDiskPartition

Theharddriveshippedinyourcomputerhasasavetodiskpartitionin whichdatafromsystemandvideomemoryisstoredduringsavetodisk mode. The partitionis the maximum sizeneeded for your computer and supports system memory of 160MB.

If you need to repart it ion your hard disk, you can create as a veto disk partition using the Phoenix PHD ISK utility, provided with your computer.

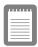

Ifyoudonotintendtousesavetodiskmode, youdonotneedtocreateasavetodisk partition.

Tocreatethesavetodiskpartition:

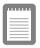

Tocreateasavetodiskpartition,youneeda DOSbootablediskthatcontainsPHDISK, FDISKandtheFormatcommand.

- CreateaPhoenixPHDISKutilitydiskfromtheSamsung RestoreCD-ROM.See"UsingtheSamsungRestoreCD-ROM"onpage88formoreinformation
- 2. Shutdownyourcomputer
- **3.** Connectthefloppydrivetothecomputer.(See"Connecting ExternalModules"onpage29andsee"UsingtheFloppy Drive"onpage32forinstructions.).Switchonyourcomputer.
- **4.** EnterSystemSetupandundertheBootmenu , set *Diskette Drive* asthefirstbootdevice.(see"UsingSystemSetup"for informationonsettingoptions.)
- Insertthebootablediskintothefloppydriveandstartyour computer.
- **6.** Afteryoursystemboots,removethestartupdiskfromthe floppydriveandinsertthePHDISKdisk.
- 7. AttheA:prompt,type:

phdisk /c 167936 /p

andthenpress<Enter>.

PHDISKautomaticallycreatesasavetodiskpartitionofthe maximumsizeforyourcomputer.

Whenthesavetodiskpartitionhasbeencreated, the following message appears:

Save to disk partition created successfully

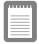

Ifyoudonotintendtousethesavetodisk mode, you can delete the savetodisk partition on an Samsunghard drive using PHDISK/ delete. Then you can repartition and reform at the savetodisk partition for some other application. Backupyour hard drive before deleting the partition if you feel unsure of how to do this.

### ChangingtheVideoConfiguration

YourcomputerincludesanTFTLCDoractive-matrixdisplay. The capabilities of the screen plus the videodrivers in stalled on the computer determine the quality of the image your LCD can display.

The following sections describe the display capabilities of your computer.

### ResolutionandColorDepth

Theresolution of the LCD is the sharpness of the image it can display. Resolution is measured by the number of pixels (individual dots) displayed on the entires creen. In general, the more pixels the LCD can display, the better the image.

#### YourLCDscreeniseitherSVGAorXGA:

- ThemaximumdisplayfortheSVGALCDscreenis800x600, about480,000pixels.
- ThemaximumdisplayfortheXGALCDscreenis1024x768, about800,000pixels.

The number of colors the LCD can display is measured by how many bits the LCD uses to represent each pixel:

- 8-bitcolorcansupport256differentcolors.
- 16-bitcolorcansupport64K(65,536)colors.
- 24-bitcolorcansupport16M(16.8million)colors.
- 32-bitcolorcansupport16M(16.8million)colors.

24-bitcolorusestheRGBcolormodel.

32-bitcolorusestheCMYKcolormodelwhichgivesbetterprinted colormatching.

Table7liststhebasicvideomodecapabilitiesandmaximumcolors supportedbyyourcomputer.

Table7.VideoDriverCapabilities

| Software<br>Drivers | ResolutionSupported                                                                                                    | Numberof<br>Colors |
|---------------------|----------------------------------------------------------------------------------------------------|--------------------|
| Windows98           | 320x200,320x240,512x384,640x350,640x400,<br>640x480,720x480,720x576,800x600,864x480,<br>1024x600,1024x768,1152x864,1280x1024,<br>1600x1200 | 256                |
|                     | 320x200,320x240,512x384,640x350,640x400,<br>640x480,720x480,720x576,800x600,864x480,<br>1024x600,1024x768,1152x864,1280x1024,<br>1600x1200 | 65,536             |
|                     | 320x200,320x240,512x384,640x350,640x400,<br>640x480,720x480,720x576,800x600,864x480,<br>1024x600,1024x768,1152x864,1280x1024               | 16.8million        |
|                     | 320x200,320x240,512x384,640x350,640x400,<br>640x480,720x480,720x576,800x600,864x480,<br>1024x600,1024x768,1152x864                         | 16.8million        |
| Windows<br>NT®4.0   | 640x480,800x600,1024x768,1152x864,<br>1280x1024,1600x1200                                                                                  | 256                |
|                     | 640x480,800x600,1024x768,1152x864,<br>1280x1024,1600x1200                                                                                  | 65,536             |
|                     | 640x480,800x600,1024x768,1152x864,<br>1280x1024                                                                                            | 16.8million        |
|                     | 640x480,800x600,1024x768,1152x864                                                                                                    | 16.8million        |

 $All these video modes can be displayed on an external monitor. \\ However, if you disconnect an external monitor that was attached to your computer and then start the computer, the LCD may revert to a different resolution than the one you chose for the external monitor.$ 

### **Configuring Display Features**

The following sections describe how to configure the display settings on your computer.

#### SelectingaMonitorType

Whenyouattachanexternalmonitortoyourcomputer, Windows 98 automatically selected is play settings for it (this feature is not available in Windows NT). If you wish, you can adjust the display settings by selecting amonitor type:

- 1. Clickthe StartbuttonontheWindows98taskbar.
- 2. Select Settings.
- **3.** Click *ControlPanel* .TheControlPanelwindowappears.
- **4.** Double-clickthe *Display*icon.TheDisplayPropertieswindow appears.
- **5.** Clickthe *Settings*tab.TheSettingsscreenappears.
- **6.** Clickthe *AdvancedProperties* button. The Advanced Propertiess creen appears.
- 7. Clickthe *Monitor*tab
- **8.** Clickthe *Change* button. The *UpdateDeviceDriverWizard* screenappears.
- **9.** Clickthe *Next*button.
- **10.** Selectthe *Displayalistofallthedriversinaspecificlocation* radiobuttonandclicktheNextbutton.
- 11. Selectthe Showallhardware radiobutton.
- 12. Selectamanufacturerandmodelsettingthatmatchesyour externalmonitor. Yourcomputerhasanintelligentvideochip setthatautomaticallymatchesyourLCDpanelresolutionand frequencywhenanexternalmonitorisnotpresent.
- 13. Clickthe *Next*button.
- **14.** The *UpdateDeviceDriverWizard* screenappearsshowingthe driverlocationofthedeviceyouhaveselected.ClicktheNext button.
- $\textbf{15.} \ \ Follow any prompts that appear on the screen.$

#### ChangingColorDepthandResolution

TochangethecolordepthandresolutionofyourLCDorexternal monitor:

- 1. Clickthe StartbuttonontheWindowstaskbar.
- 2. Select Settings.
- **3.** Click *ControlPanel* .TheControlPanelwindowappears.
- Double-clickthe Displayicon. The Display Properties window appears.
- **5.** Clickthe *Settings*tab.TheSettingsscreenappears.
- **6.** Tochangethecolordepth,clickthearrownextto *Colorpalette* andselectthecolordepthyouwant.
- **7.** Tochangetheresolution, clickanddragtheknobunderthe *Screenarea* untilyouselectheresolutionyouwant.
- 8. ClicktheOKbutton
- **9.** Followthepromptsthatappearonthescreen.

### ChangingtheVideoDriver

Itispossiblethatyoumaywanttoupdateyourvideodriverorthatyour installedvideodriverhasbecomecorruptsothatthedisplayis unusable.

#### InWindows98:

- 1. Clickonthe StartButton .TheStartMenuappears.
- **2.** Select *Settings* and clickon *ControlPanel*, double clickon *Display*. The Display Properties window appears.
- **3.** Clickthe *Advanced* button. The properties screen for your currently installed videodriver appears
- 4. Selectthe Adaptermenu.
- **5.** Clickthe *Change*button.TheUpdateDeviceDriverWizard windowappears.

- 6. Clickthe Nextbutton
- **7.** Select *Displayalistofallthedriversinaspecificlocation,so youcanselectthedriveryouwant* .Clickthe *Next*button.
- 8. Clickthe *Havedisk* button.Ifthedriverisonafloppydisk insertitintothefloppydriveorifyouwanttousetheorigianl factorydriverinserttheSamsungRestoreCD-ROMintothe CD-ROMdrive.Clickthe *Browse*buttonandlocatedriveryou wanttoinstall.ClicktheOKbutton.
- **9.** Selectthenewdriverinthe SelectDevice screenandclickthe Okbutton
- **10.** Clickthe *Next*buttontoinstallthenewdriverandfollowany directionsonthescreentofinishsettingthedisplayproperties.

#### InWindowsNT4.0:

- **1.** Asthecomputerstarts, select *WindowsNTWorkstationVersion* 4.00[VGAmode] astheoperating system and press<Enter>.
- Logontothecomputerassupervisor. The Invalid Display Settingswindowappears.
- **3.** Clickthe *OK*button.TheDisplayPropertieswindowappears.

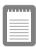

# IftheChangeDisplaywindowappears,gotostep 6.

- **4.** Selectthe *Settings*menu.
- **5.** Clickthe *DisplayType* button.TheDisplayTypewindow appears.
- **6.** Clickthe *Change*button.TheChangeDisplaywindowappears.
- 7. Clickthe *Havedisk* button.Ifthedriverisonafloppydisk insertitintothefloppydriveorifyouwanttousetheorigianl factorydriverinserttheSamsungRestoreCD-ROMintothe CD-ROMdrive.Clickthe *Browse*buttonandlocatedriveryou wanttoinstall.ClicktheOKbutton.
  - Alinesimilartothefollowinglineappearsunderthe option: *ATITechnologiesInc.3DRageLTPro*.
- **8.** ClickOK.TheThird-PartyDriverwindowappears.

- **9.** ClickYes.Thedriveriscopied.Awindowappearstellingyou thedriverhasbeensuccessfullycopied.
- ClickOK.Removethediskfromthefloppydrive.Closethe openwindowsonthescreen.
- **11.** ClickYeswhenpromptedtorestartthecomputer. As the computerrestarts, select *WindowsNTWorkstationVersion4.00* as the operating system and press<Enter>.
- **12.** Logonassupervisor. The Invalid Display Settings window appears.
- **13.** ClicktheOKbutton.ClicktheTestbuttonattheDisplay Propertieswindowandfollowanydirectionsonthescreento finishsettingthedisplayproperties.

## WorkingwithPCCards

ByinstallingPCCards, you can add functions to your portable computers imilar to those found on add-in boards for desktop computers. Available PCC ards include:

- Input/output,suchasmodem,network,pager,videocapture, andSCSIcards.
- Storage, such a shard drive cards.
- Combocards.suchasacombinationmodemandnetworkcard.

YourcomputerincludesthefollowingPCCardsupport:

- TwoPC-Cardslots: YoucaninstallTypeI,II,orIIIcardsin theslots. TypeIIIcardsarethickerthanTypesIandII. If you installaTypeIIIcardinthebottomslot, youcannotinstalla cardinthetopslot.
- CardBushardwareandsoftware:CardBusenablesthe computertouse32-bitPCCards.Windows98supports32-bit and16-bitPCCards.TheSystemSoft
   <sup>®</sup>CardWizard<sup>TM</sup>for WindowsNTprogram,providedwithsystemsthatshipfrom thefactorywithWindowsNTinstalled,alsosupportsboth32bitand16-bitcards.
- Zoomedvideo:BothPCCardslotsandthevideochiponyour computersupportzoomedvideo.Whenyouinstallazoom videoPCCardineitherslot,datacanbetransferreddirectly fromthePCCardtovideoandaudiosystemswithoutgoing throughthemicroprocessor.Videoconferencingandreal-time multimediadevices,suchasvideocameras,aresupportedby zoomvideo.

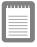

TousetheCardBusandzoomedvideo technology,installtheCardBusandZoomed VideodriversprovidedwithyourPCCard.lfno driversweresuppliedwithyourcard,contact thePCCardmanufacturer.ATAandmodemPC Cardsdonotrequireextradrivers.

The following section stelly ou how towork with PCC ards.

### **MaintainingPCCards**

TomaintainyourPCCards, follow the seguidelines:

- Keepcardsawayfromexcessiveheat,directsunlight,and liquids.
- Donotdrop, bend, flex, or crush cards when handling.
- Keepdust, magnets, and static electricity away from PCC ards.
- Whenacardisnotinuse, carryitinits protective carrying case.
- SomePCCardsincludecablesthatextendfromthebackofthe cards.Becarefulnottobendorputexcessivestrainonthese cables.

### **UsingPCCards**

YoucaninstallPCCardswhilethecomputerison.

ToinsertaPCCardintoaslot:

- 1. Opentheslotdoor.
- **2.** Alignthecardwithaslotandinsertthecardintotheslotuntilit locksinplace(Figure 21).

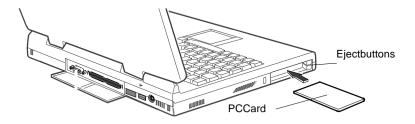

Figure 21. Inserting a PCC ard

ToremoveaPCCardfromaslot:

- 1. Opentheslotdoor.
- 2. Presstheejectbuttononceanditspringsout.

**3.** Presstheejectbuttonagaintoejectthecard,seeFigure22on page77

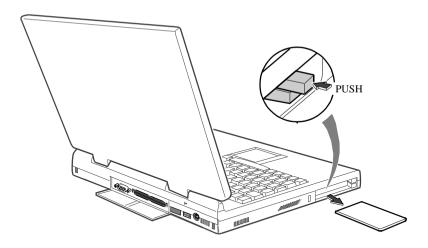

Figure 22. Removing a PCC ard

#### Windows98

Windows98automaticallyassignscomputerresources(suchas communicationportsandmemoryaddresses)toaPCCardinstalledin yourcomputer.ForfurtherinformationonconfiguringaPCCardin Windows98,seetheindexentry *PCcards* intheWindowsHelp. Windows98alsohandlespowermanagementforPCCards.

ToremoveaPCCardfromyourcomputer:

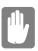

UsethefollowingprocedurestoremovePCCards, oryoumaylosedatathatisbeingstoredtoacard.

- 1. ClickthePCCardicononthetaskbar.
- **2.** Click *Stop* forthecardyouwanttoremove. Amessage appears tellingyouitis OK to remove the card.
- $\textbf{3.} \ \ Push the cardeject but to non the side of the PCC ard slot.$
- 4. PullthecardoutofthePCCardslot.

#### WindowsNT4.0

SystemsoftCardWizardisshippedwithnotebookcomputersthatuse WindowsNTastheoperatingsystem.WhenyouinstallaPCCard, CardWizardattemptstoconfigureitautomatically.IfCardWizard successfullyassignssystemresourcestoyourcard,thecomputerbeeps twice.

If Card Wizard cannot automatically configure your PCC ard, the computer beep sonce and amessage appears telling you that the card has not been configured. Click the Wizard button on the Card Wizard window. Card Wizard then analyzes why the card was not configured and fixes the problem or gives you information to help fix the problem.

CardWizardworkswiththePowerProfilerprogramtomanagePC Cardswhenthecomputerentersorresumesfromrestmode. CardWizardgivesyouinstructionstopreventlossofdatabeforethe computerentersrestmodeormaystopthecomputerfromenteringrest mode.ATAandmodemcardscanenterrestmode.

Followthese guidelines when using PCC ards with Card Wizard:

- LAN(local-areanetwork)cardscanbeinsertedwhilethe computerisonbutshouldberemovedonlywhenthesystemis turnedoff.
- SCSIcardsshouldbeinsertedatstartuptoenableWindows NTtofindthedeviceattachedtotheSCSIcard.SCSIcards canberemovedwhenthecomputeristurnedoff.Ifyourestart yourcomputerwithouttheSCSIcardinstalled,amessagemay appeartellingyouthataservicedidnotstart.Youcanignore thismessage.
- ModemandATAcardscanbeinsertedandremovedwhilethe computerison.

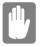

BeforeyouremoveamodemorATAcardfrom yourcomputer, stop the cardthrough the CardWizardprogramoryoum ay losedata.

TostopandremoveaPCCardfromyourcomputer:

- 1. IntheSystemSoftCardWizardscreen,clickwiththeright mousebuttononthenameofthecardyouwanttoremove.
- ClickStopintheActionsmenu.Aredstopsignappearsonthe mainscreenwhenthecardisstopped.

- 3. ClickOK.
- 4. PushthecardejectbuttononthesideofthePCCardslot.
- 5. Pullthecardoutoftheslotcompartment.

For more information on using the Card Wizard program, see the Card Wizard Help.

### **UpdatingtheSystemBIOS**

YourcomputerusesflashBIOS, which enables you to update the BIOS easily from a floppy disk. If Samsung releases a BIOS update for your computer, copy the disk image to your hard drive from

 TheSamsungWebsite: http://www.samsungpc.com/

#### PerformingtheBIOSUpdate

BeforeperformingtheBIOSupdate, please note the following rules:

- DonotinterruptthepowerwhileupdatingtheBIOS.
   Interruptingthepowermaycreateafatalerror,causingyour computertobecomeinoperableonceithasbeenturnedoff.If thepowerisinterrupted,turnoffyourcomputerandcallyour authorizedSamsungServiceCenter.
- Ifyourcomputerisconnectedtoadockingdevice, disconnect it.
- DonotattemptaBIOSupdateunlesstheACadapteris connected.
- UndertheBootmenuinSystemSetup , set DisketteDrive as thefirstbootdevice.(See"BootMenu"onpage56for informationonsettingtheoption.)
- WritedownyourSystemSetupsettingsbeforeyouperforma BIOSupdate.(See"RecordingtheComputerHardware Configuration"onpage108.)

#### ToperformtheBIOSupdate:

- 1. AttachtheACadaptertoyourcomputer, plugtheadapterinto an electrical outlet, and turn on the computer.
- CopytheBIOSdiskimagefromtheBBSortheSamsungWeb siteontoyourcomputer'sharddrive.
- **3.** Insertaformattedfloppydiskinthefloppydrive.
- **4.** ClicktheStartbuttonontheWindowstaskbarandclick *Run*.

- **5.** Typethepathtotheextractutility. The utility is in the BIOS update files you copied to the hard drive.
- 6. ClicktheOKbutton
- 7. FollowtheinstructionsonthescreentomakeyourBIOSupdate disk
- **8.** Leavethediskinthecomputerandrestartthecomputer.
- **9.** FollowtheinstructionsonthescreentocompletetheBIOS update.
- **10.** AftertheBIOSupdateiscompleted,enterSystemSetupandset thefollowingfields:
  - Checkthe *SystemTime* and *SystemDate* fieldstomake suretheydisplaythecurrenttimeanddate.
  - Setthe InstalledO/S .Choosethecorrectsettingfor youroperatingsystem.IfyouuseWindowsNT4.0 select Otherasitdoesnotsupportplugandplay technology.
  - Set Infraredport (inthe I/ODeviceConfiguration submenu). Settingtheportto Disabled disables the infraredlinkandfreesan IRQ for another device. If you purchase infrared software, you can use the infrared link with Windows NT.
  - Set USBDevice to Disabled.Settingtheportto DisabledfreesanIRQforanotherdevice.USB devicesarenotsupportedbyWindowsNT4.0.

restoreotherfieldstothesettingsnotedonyourconfiguration listingifyouwish.

### **TroubleshootingtheBIOSUpdate**

IftheflashBIOSupdatewasnotsuccessful, makesure that

- YouhavetherightupdateBIOSforyourmachine.
- Youhavecompletelyinsertedthediskintothefloppydrive.
- TheBIOSupdatediskhasnotbeendamagedorcorrupted.
- The AC adapter is connected.

ThentrytheBIOSupdateagain.Iftheproblemcontinues,contactyour authorizedSamsungreseller.

# AboutDriversandSystem Resources

This section gives you basic information about drivers and system IROs.

#### **Drivers**

Adriverisaprogramthatenablestheoperatingsystemtoworkwitha hardwaredevice. Yourcomputerincludesdriversfortheaudio, video, touchpad, keyboard, CD-ROMdrive, harddrive, floppydrive, and PC Cardcontroller. When you add a device to your computer, such as a printer, you must install a driver for that device.

Differentdriversareusedbydifferentoperatingsystems. If youneed drivers for an operating system other than Windows 98 or Windows NT, check the Drivers directory in your restore CD-ROM, drivers for some other operating systems are included there.

#### **IRQs**

Mostofthedevicesinyourcomputerorconnected to your computer need their own IRQ. The IRQ is a hardware line that a device can use to send signals to the microprocessor. When the device needs the microprocessor's service, the devices ends an interrupt request signal to the microprocessor.

ThenumberofIRQsavailableforanycomputerislimitedbyindustry standards. Becauseitshipswithnumerousfeatures, the SN6000Series computerusesmostoftheavailableIRQs. If you addanother device to your computer, you may need to disable an existing device to free up an IRQ for the new device. IRQ resources are of particular concern when the computer is attached to a docking device.

The IRQs that are used by default on your computer a relisted in Table 8.

#### Table8 AscentiaSNSeriesIROs

| IRQ | Component(Windows98)     | Component(WindowsNT      |
|-----|--------------------------|--------------------------|
| 0   | Systemtimer              | Systemtimer              |
| 1   | Keyboard                 | Keyboard                 |
| 2   | InternalController       | InternalController       |
| 3   | InfraredPort(COM2)       | (available)              |
| 4   | SerialPort(COM1)         | SerialPort(COM1)         |
| 5   | Sound,USB                | Sound,USB                |
| 6   | Floppycontroller         | Floppycontroller         |
| 7   | ECPPrinterPort(LPT1)     | ECPPrinterPort(LPT1)     |
| 8   | SystemCMOS/RealTimeClock | SystemCMOS/RealTimeClock |
| 9   |                          |                          |

InWindows98, you can configure a device so that the device is disabled when you connect your computer to a docking station but enabled when the computer is not connected to the docking station. With this configuration, an IRQ is available for a peripheral device that you can connect the docking station. See your docking station manual for more information.

### EnablingtheInfraredPort

Ifyourcomputer's operating system is Windows 98, you can enable and use the infrared port. If your computer's operating system is Windows NT4.0 you will need to purchase additional software to use the Infrared port.

If you are unable to transfer files with the infrared port, check the following:

- Makesurethe SerialportB fieldinSystemSetupissetto 2F8, IRQ3 .Thefieldisinthe AdvancedMenu under I/ODevice Configuration.
- Thereceivingdevicemustbepositionedproperly. Theremust benomorethanthreefeet(oronemeter)ofdistancebetween thecomputer's infraredportand thereceiving infrared device.
- Thesendingandreceivingdevicesneedtobeonthesamelevel vertically.Placethemonthesametableifpossible.
- Makesuretheinfraredportsonthesendingandreceiving devicesfaceeachother,withnomorethana30degreeangle betweenthetwoinfraredports.
- Makesurethatnothingisobstructingthefiletransferpath betweenthecomputer'sinfraredportandthereceivinginfrared device

Ifyoustillcannottransferafile, see the documentation for the infrared software

#### ServicePack3forWindowsNT4.0

 $\label{lem:microsoft} Microsoft \ensuremath{^{@}ServicePack3(SP3)} is included with computers shipped from the factory with Windows NT installed. Anytime you change or add components to your Windows NT system, you need to reinstall SP3.$ 

The version of SP3 on your computer's hard drive includes the correct vide odriver for your system. If possible, always in stall this version on your computer.

#### ToinstallSP3:

- **1.** Runtheexecutablefile.Onyourcomputer'sharddrivethisfile islocatedatC:\SP3\I386\update.
- **2.** Followtheinstructionsonthescreenwiththese exceptions:
  - **a.** Whenyouareprompted to overwrite the uninstall directory, click the Yesbutton.

**b.** Whenapromptidentifiesyourpcmcia.sysfileasan OEM-installedfileandasksyoutooverwritethe versionofthefileonyoursystemwiththeservicepack version.clicktheNobutton.

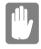

Ifyouinstallanyfutureservicepacksonyour computer, makesurethat, when you are prompted, you do not overwrite the pcm cia. sys file, or you may be unable to use your computer.

IfyouinstallSP3fromanysourceotherthanyourcomputer's hard drive, the videodriver that was installed on your computer at the factory is overwritten. After youinstall the service pack, you must reinstall the videodriver the first time your estart your computer, see "Changing the Video Driver" on page 72 formore information.

### **Troubleshooting**

Ifyoueverhavedifficultyrunningyourcomputer,followthesesteps:

- **1.** Consultthefollowing sections for a dvice on how to handle system problems.
- 2. Ifyouhaveaninternetconnection, visittheSamsungWebsite: http://www.samsungpc.com UpdatesonyoursystemandotherSamsungproductsare periodicallyaddedtotheWebsite.
- **3.** Ifsteps1and2donothelpyoutoresolvetheproblem,contact yourSamsungresellerforassistanceorcalltheSamsung ProductSupportHot-Line,seeyourwarrantycardforcontact details.

### UsingtheSamsungRestoreCD-ROM

All SN 6000 Series computers that ship from the factory include one Microsoft Windows 98 or Windows NT 4.0 CD-ROM, one restore CD-ROM and one Boot Floppy diskette. The Samsung Restore CD-ROM contains a copy of the applications and drivers needed for computer's operating system.

Intheunlikelyeventthatprogramsonthecomputerharddrivebecome corruptedorareerased, you can use the Microsoft Operating System CD-ROM and the restore CD-ROM to reinstall them. To restore software, follow the directions included with the restore CD-ROM.

TousetherestoreCD-ROM,inserttheCD-ROMintotheCD-ROM drivewhileyourMicrosoftoperatingsystemisrunning,theCD-ROM willstartautomatically,followanyon-screenprompts.

### **OperatingProblems**

Thissectiontellsyouwhattodoifyouhaveproblemsrunningyour computer. If any problem persists afteryoutake corrective action, contact your reseller for assistance.

#### The computer does not hing when you turn it on.

Hasthebatteryrundown?ConnecttheACadapterorauto/airline adaptertogetpowerandrechargethebattery.Tryturningonthe computeragain.

#### The computer is not behaving as expected.

Operatingyourcomputerathighspeedwiththecacheenabled maycausesysteminstabilityandincompatibilitywithsome operatingsystems. If yourcomputerisnotbehaving as expected and no errormessage sappear, disable the *Memory Cache* setting in the *Memory Cache* field of System Setup.

# Nothing appears on the LCD panel when you turn on the computer.

AdjustthebrightnessontheLCD.Areyouusinganexternal monitor?Ifso,press<Fn+F5>toreturntotheLCDpanel.

# Nothing appears on the external monitor when you switch the display to it.

Is the monitor properly connected to the computer? Is the monitor's power cord connected to an AC wallout let? Check the brightness and contrast controls on the monitor. Does the program appear on the LCD panel instead of the external monitor? If so, press < Fn+F5> to switch to the monitor. Try turning the monitor of fand on again.

#### The external monitor displays flashes or waves.

Checkthecablesbetweenthemonitorandthecomputer. Arethey properly installed?

# Some of the letter keys type numbers instead of the indicated letters.

IstheNumLocklighton?Ifso,thenumerickeypadonthe keyboardisactive.Toreturnthekeypadkeystotypingletters, press<NumLock>.

#### Batterypowerseemstorunoutfasterthanexpected.

Ifyouarerunningthecomputerfromthebatteryratherthanthe ACadapter, makes ure that you set the Battery Power Saving Mode field in System Setupto Maximum Power Saving Mode. This setting enables the microprocessor and the hard drivetos low down when the computer is idle.

Youcanalsoenableotherpower-savingoptionsthroughSystem

the *InstalledO/S* fieldinSystemSetupissetto *other*. Checkto makesurethattheportisenabledinSystemSetup.

#### APCCarddoesnotworkcorrectly.

MakesurethatthePCCardisinsertedrightsideupinthePCCard slot.Checkthatthecardisinsertedfullyintotheslot.Ifyouare usingaPCCardmodem,checkthemodemcableconnections.If youareusinganoperatingsystemthatisnotplugandplay compliant,makesurethe *InstalledO/S* fieldinSystemSetupisset to *Other*.

# The System Setup settings are not retained when you turn off the computer.

The CMOS battery inside the computer may need to be replaced. The CMOS battery provides power to save the system BIOS information when the computer is turned of f. Normally, the CMOS battery lasts for several years. Do not attempt to open the chassis and replace this battery yourselfor your warranty is void. Have an authorized Samsung service center replace the CMOS battery.

### **UsingOptions**

YoucanorderthefollowingoptionsforyourSN6000Seriescomputer fromyourauthorisedSamsungreseller:

- AnextraACadapter.
- Anauto/airlineadapterthatenablesyoutochargethe computer'sbatteryandoperatethecomputerwhileinan automobileoranairplane.
- Anextrabatterypack.
- 32,64and128MBmemorymodulesthatenableyouto upgradeyourcomputer'smemory.
- Anexternalnumerickeypad.
- AnexternalCD-ROMdrivemodule.
- AnexternalDVD-ROMdrivemodule.
- Dockingoptionsthatenableyoutouseyourcomputerlikea desktopcomputer.

The options that are available may change periodically. Contact your Samsung reseller for updated information on current and new options.

#### **ACAdapter**

The optional AC adapter operates in the same way as the adapter that came with your computer does. See "Attaching the ACA dapter" on page 7 for information about the AC adapter.

Figure23.ACAdapter

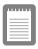

# Contactyourairlineforinformationonusingan airlineadapteronyourflight.

#### Tousetheadapter:

- PlugtheadaptercableintotheACadapterconnectoronthe computer.
- **2.** Connecttheadaptertothecigarettelightersocketorthe portablecomputerconnectorontheairplane.

The light on the adapter is green when the adapter is working properly. The light may be red for a few seconds when you first plug in the adapter or while you use the adapter. This is normal. If the light remains red, check to make sure the adapter is connected correctly.

Iftheadapterispluggedinandtheadapterlightdoesnotturnon:

- Checktheadapterconnections.
- Ifyouareinanautomobile,turnontheautomobile'signition tosupplypowertotheadapter.Insomevehicles,powertothe cigarettelightersocketisalwaysonandyoudonotneedto turnontheignition.
- Ifyouareinanairplane,askyourflightattendantwhenpower willbeactivatedtotheportablecomputerconnector.The connectormaynotbeactivatedatcertaintimesduringyour flight.
- Ifthepreviousproceduresdonotactivatetheadapter, youmay needtochangethefuseintheadapter. Toremovethefuse from theadapter, unscrew theadapter cap with a pair of pliers and remove the cap. Replace the fuse with an 8 ampfuse. In an automobile, you may need to replace the fuse in the cigarette lighters ocket.

Whenyouconnect the adapter to the cigarette lighter or the airplane connector, the battery starts charging immediately.

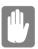

Topreventlossofdataandpossibledamageto thecomputer,unplugtheauto/airlineadapter whenstartingandstoppingtheautomobile engine.

### **BatteryPack**

You can order anothers mart lithium-ion battery pack for your computer. See "Using the Battery" on page 38 for information on the battery.

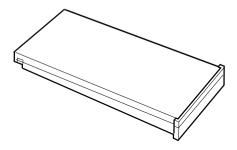

Figure25.SmartLithium-ionBattery

### MemoryModules

Youcanincreasesystemmemorybyinstallinganoptionalmemory module. Youcomputercomes with a non-removable 32MBSDRAM SODIMM module and can be upgraded by installing 32,64 or 128MB SDRAM SODIMM modules. The maximum system memory is 160 MB.

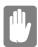

Additionalmemorymodulesmustonlybe installedbyanSamsungAuthorisedReseller. Toavoidpossiblesystemproblems,useonly Samsung-approvedmemorymodulesinyour computer.

SamsungResellers, pleaser efertoyour Samsung SN 6000 Series Service Manual formemory installation instructions.

### **ExternalNumericKeypad**

The external numerickey padhas the same features as the integrated keypad. The external keypad plugs into the PS/2 mouse and keyboard port. See "Connecting Peripheral Devices" on page 24

#### **ExternalCD-ROMDriveModule**

The CD-ROM drive module can be connected to your computer using the external module cable. See "Connecting External Modules" on page 29 and see "Using the CD-ROM Drive" on page 34 or directions on installing and using the CD-ROM drive.

#### ExternalDVD-ROMDriveModule

TheexternalDVD-ROMdrivemodulecanbeconnectedtoyour computerusingtheexternalmodulecable.See"ConnectingExternal Modules"onpage29andsee"UsingtheCD-ROMDrive"onpage34 ordirectionsoninstallingandusingtheDVD-ROMdrive.Thereis MPEG2softwareincludedwiththedrivethatwillenableyoutoplay DVDmoviesfromtheDVD-ROMdrive.

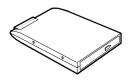

Figure 26. External DVD-ROMD rive Module

### **DockingOptions**

You can order an additional Port Replicator.

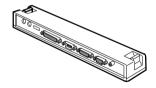

Figure27.PortReplicator

Contact your reseller for a list of other docking options available for your SN 6000 computer. User's manual sare included with the docking options.

# **Specifications**

Table9givesthespecificationsforyourcomputer.

Table9.SystemSpecifications

| Dimension                    |                        |  |  |  |
|------------------------------|------------------------|--|--|--|
| Systemwith12.1TFTLCD         |                        |  |  |  |
| Width                        | 11.7in(297mm)          |  |  |  |
| Height                       | 1.1in(28mm)            |  |  |  |
| Depth                        | 8.9in(225mm)           |  |  |  |
| Weight(withbatteryinstalled) | 4.2lbs(1.9kg)          |  |  |  |
| LCDviewingarea(12.1TFT)      | 9.7x7.2in(246x184.5mm) |  |  |  |

| Environment                                |                         |  |  |  |
|--------------------------------------------|-------------------------|--|--|--|
| Ambienttemperature, operating              | 41°–95°F(5 °–35°C)      |  |  |  |
| Ambienttemperature, storage                | 14°-112°F(-10 °-44°C)   |  |  |  |
| Relativehumidity(noncondensing), operating | 20–80%                  |  |  |  |
| Relativehumidity(noncondensing), storage   | 15–95%                  |  |  |  |
| Altitude, operating                        | 0to8,000ft(0to2,348m)   |  |  |  |
| Altitude,storage                           | 0to40,000ft(0to12,192m) |  |  |  |
| Shock,operating                            | 10Gfor11mshalfsine      |  |  |  |
| Shock,nonoperating                         | 60Gfor11mshalfsine      |  |  |  |

| SmartLithium-IonBattery                           |          |  |
|---------------------------------------------------|----------|--|
| Weight                                            | 380g     |  |
| Nominalopencircuitvoltage                         | 10.8Vcc  |  |
| Capacity,typical                                  | 3200mAh  |  |
| Chargingtime,approximate,with computerturnedoff   | 2.5hours |  |
| Chargingtime,approximate,with computerturnedon    | 4hours   |  |
| Averagebatterylife, with power management enabled | 2.5hours |  |

| ACAdapter        |                       |  |
|------------------|-----------------------|--|
| Width            | 2.05in(5.2cm)         |  |
| Height           | 1in(2.6cm)            |  |
| Length           | 4.33in(11cm)          |  |
| Weight           | (0.21kg)              |  |
| Operatingvoltage | 100-120VAC/200-240VAC |  |
| Linefrequency    | 50/60Hz               |  |
| Inputcurrent     | 1.3A100V-0.7A240V     |  |
| Outputcurrent    | 2.63A                 |  |
| Outputvoltage    | 19V                   |  |

# **Abbreviations**

YourSN6000Seriesdocumentationusesthefollowingabbreviations:

A ..... Amperes

AC ...... Alternating current

APM ...... AdvancedPowerManagement

ASK-IR .... Amplitudeshiftkeyedinfrared

ATA ...... ATattachment(referstothehard-driveinterfacein anAT-compatiblecomputer)

BIOS...... Basicinput/outputsystem

C ......Centigrade

CD ......Compactdisc

**CD-ROM** ... Compactdiscread-onlymemory

cm ...... Centimeters

**COM** ...... Communication(asincommunicationport)

CMOS ..... Complementarymetal-oxidesemiconductor

CMYK ..... Cyan-Magenta-Yellow-blacK

DC Directcurrent

dBA ...... Decibelsacoustic

**DIN**...... DeutscheIndustrieNormenuasschuss(German electricalstandardsassociation)

DMA......Directmemoryaccess

**DPMS**......Displaypower-managementsignaling

**DRAM**.....Dynamicrandomaccessmemory

ECP ...... Extended capabilities port

 $\pmb{EPP}......Enhanced parallel port$ 

F.....Fahrenheit

FIR ...... Fastinfrared

ft .....Feet

**g** ..... gram

G.....Gravity

**GB** ......Gigabytes

hr .....hour

Hz ..... Hertz

**IDE** ...... Integrated drive electronics

in.....Inches

I/O ...... Input/Output

IrDA ...... InfraredDataAssociation

IRO...... Interruptrequestline

Kb/sec..... Kilobitspersecond

KB ......Kilobytes

kg......Kilograms

LAN......Local-areanetwork

lhs Pounds

LBA ...... Logical blockaddressing

LCD.....Liquid-crystaldisplay

m.....Meters

mA......Milliampere

mAhr..... Milliamperehour

MB.....Megabyte

Mb/sec ..... Megabitspersecond

MHz ..... Megahertz

MIDI ..... Musicalinstrumentdigitalinterface

mm ...... millimeter

MPU ...... Microprocessorunit

ms ...... Millisecond

PDF ...... Portabledocumentformat

PC..... Personal computer

**PCI** ...... Peripheral component interconnect

**PCMCIA**...PersonalComputerMemoryCardInternational Association

POST......Power-onself-test

PS/2 ...... Personal System/2

RAM...... Random-accessmemory

RGB ...... Red-Green-Blue

ROM ..... Read-onlymemory

**SDRAM** .... Synchronous dynamic random-access memory

SMART....Staticrandom-accessmemory

**SRAM** .....Self-Monitoring, Analysis and Reporting Technology

SVGA ..... Supervideographicsarray

**TFT** ...... Thin-filmtransistor

USB ...... Universalserialbus

**V** ......Volt

VAC ...... Voltagealternatingcurrent

VCC ...... Voltagecollectorcurrent

VDC ...... Voltagedirectcurrent

VGA ...... Videographicsarray

whr ...... Watthour

**XGA** ...... Extendedgraphicsarray

# **Glossary**

## **ACadapter**

The AC (or alternating current) adapter regulates current coming into your computer from the wall outlet. The current at the wall outlet is alternating current and needs to be changed by the adapter to DC (direct current) before your computer can use it for power.

#### BIOS

BIOSstandsforbasicinput/outputsystem. The BIOS is software (often called firmware) that is independent of any operating system. It enables the computer to communicate with the screen, keyboard, and other peripheral devices without using programs on the hard disk.

The BIOS on your computer is flash BIOS, which means that it has been recorded on a flash memory chip that can be updated if needed.

#### **Boot**

Tostartyourcomputer. A coldbootresets the entire computer and runs through all computers elf-tests. A warm bootclear sout computer memory only.

#### **Bootdisk**

Adiskcontaining operating system programs required to start your computer. Aboot disk can be afloppy disk, hard drive, or compact disc.

# **Byte**

The basic unit of measure for computer memory. A character—such as a letter of the alphabet—uses one byte of memory. Computer memory is of ten measured in kilobytes (1,024 bytes) or megabytes (1,048,576 bytes).

Eachbyteismadeupofeightbits.Formoreinformationonbytes and bits, see an introductory book on computers.

# Cachememory

Cacheisveryfast,zero-wait-statememorylocatedbetweenthe microprocessorandmainmemory.Cachereducestheaverage

timerequiredforthemicroprocessortogethedataitneedsfrom themainmemorybystoringrecentlyaccesseddatainthecache.

#### CardBus

CardBustechnologyenablesthecomputertouse32-bitPCCards. HardwareinthecomputerandtheWindows98operatingsystem providesupportforthe32-bitcards. Thevoltageof32-bitcards (3.3volts)islowerthanthatof16-bitcards(5volts). The32-bit cardscantransmitmoredataatatimethanthe16-bitcards, thus increasing their speed.

# **CMOSmemory**

CMOS(complementarymetaloxidesemiconductor)memoryis poweredbytheCMOSbattery.TheSystemSetupsettingsand otherparametersaremaintainedinCMOSmemory.Evenwhen youturnyourcomputeroff,theinformationinCMOSmemoryis saved

# **COMport**

COMstandsforcommunication.COMportsaretheserialportsin yourcomputer.

# Conventionalmemory

Thefirst 640 KB of system memory. Operating systems and application programs can directly access this memory without using memory-managements of tware.

#### **CMYK**

Acolormodelinwhichallcolorsaredescribedasamixtureof fourprocesscolors-Cyan,Magenta,YellowandBlack.CMYKis thestandardcolormodelusedinoffsetprintingforfull-color documents.Printedcolorslookthesameaswhatappearsonthe screen.

#### Disc

Acompactdisc(CD).

#### Disk

 $The device used by the computer to store and retrieve information. \\ \textit{Disk} can refer to a flop py disk, hard disk, or RAM disk.$ 

#### Diskcache

A software device that accumulates copies of recently used disks sectors in RAM. The application program can then read these

copies without accessing the disk. This, in turn, speed supthe performance of the application.

AcacheisabufferfortransferringdisksectorsinandoutofRAM. Datastoredinadiskcacheisacopyofdataalreadystoredonthe physicaldisk.

# DMA(directmemoryaccess)

Amethodoftransferringdatafromadevicetomemorywithout havingthedatapassthroughthemicroprocessor. Using DMA can speedupsystem performance.

# **Floppydisk**

Aremovabledisk, also called *floppy* or *diskette*.

#### Harddrive

Alsocalled *fixed*disk.Aharddriveisconnectedtothecomputer andcanbeinstalledorremoved.Datawrittentoaharddrive remainsuntilitisoverwrittenorcorrupted.

The 2.5-inch hard drive in your computer was designed for use in a portable computer. Because hard drives in portable computers are smaller than those in desk top computers, their maximum storage capacity may be less than that of desk top hard drives. However, because of their smaller size, the drives handle shock and vibration better than larger drives, which is important for a portable computer.

# I/O

Input/output.Referstoperipheraldevices, such as printers, that are addressed through an I/O address.

#### I/Oaddress

I/O stands for input/output. Peripheral devices, such as printers, are addressed through the I/O portad dress.

# IRQ (interrupt request line)

The IRQ is a hardware line that a device uses to signal the microprocessor when the device needs the microprocessor's services. The number of IRQs is limited by industry standards.

# LCD(liquid-crystaldisplay)

The LCDs creen on your computer differs from the displays creen of a desktop monitor. Most desktop monitor suse CRT (cathoderay tube) displays, which work by moving an electron beam across

phosphordotsonthebackofthescreen. The phosphordots light up to show the image. LCD suseal iquid-crystal solution between two sheets of polarizing material. Electric current passing through the liquidal ignst he crystals so that light can or cannot pass through them, creating an image.

#### MR

1,024kilobytes.

# Megabit

1,048,576bitsorabout128kilobytes.

# **Operating system**

Aprogramthatsupervisesthecomputer'soperation,including handlingI/O.Applicationprograms and users can request operating-systemservices. Ausermight request operation-system services to copyfiles or format a disk. An application program might use the operating system to obtain key board input, write data to a file. or write data to a screen.

## **PCCard**

PCC ard stands for personal computer card. The Personal Computer Memory Card International Association (PCMCIA) defines the standard sused to develop all PCC ards. PCC ard types include: modems, Ethernet adapters, SCSI adapters, ATA cards, and memory cards.

#### **PCslot**

The PC slotisthehardware slotinthe computer where the PC Cardisplaced.

#### Pixel

Apixelisanindividualdotinagraphicdisplayedonyour computer. The pixels are so close to gether that they look as though they are connected. An LCD screen displays thousand sormillions of pixels.

# PlugandPlay

Aplugandplayoperatingsystemautomaticallyconfigures computercomponentstoworkwithyoursystem. With this type of operating system, you normally do not need to set jumpers on devices or set memory addresses or IRQs.

#### POST

POSTstandsforpower-onself-test.POSTisatestperformedby the computer when every outurn on the power.POST checks system integrity.

# RAM(randomaccessmemory)

The computer's system memory, including conventional and extended memory. You can write to and read from RAM. Information stored in RAM is temporary, and is erased when the system is turned off.

#### Refreshrate

TherefreshrateistherateatwhichtheimageontheLCDscreen isrewrittentothescreen. Afastrefreshratehelpskeeptheimage fromflickering.

# Resolution

Theresolutionisthesharpnessorclarityoftheimageonyour LCDscreen.Resolutionismeasuredbythenumberofpixelsthe computer'sscreencandisplay.Forexample,aresolutionof 800x600meansthatthescreencandisplay800pixelsinrowand candisplay600rows.Themorepixelsdisplayed,thehigherthe resolutionandthebettertheimage.

# ROM(read-onlymemory)

Permanent computer memory dedicated to a particular function. For example, the instructions for starting the computer when you first turn on power are contained in ROM. You cannot write to ROM. (ROM is not the same as RAM).

#### Sector

Alsoknownas *disksector*. The portion of a track that is numbered and can hold a specified number of characters (usually 512KB).

#### ShadowRAM

Awrite-protectedarea of RAM that contains a copy of the BIOS. As the computer boots, the BIOS is copied from its permanent location in ROM to RAM. The BIOS can be executed much faster in RAM than in ROM. The BIOS remains in shadow RAM until youturn off the computer.

## RGB

Acolormodelgenerally used by display devices. Colors are described as a mixture of Red. Green and Blue.

## TFT(thinfilmtransistor)LCD

ATFTLCDusesaseparatetransistorcircuittocontroleachpixel. ThistechnologyprovidesthebestresolutionforanLCDscreen.A TFTLCDisalsosometimescalledanactivematrixLCD.

## Zoomedvideo

ZoomedvideotechnologyenableszoomvideoPCCardtotransfer datadirectlyfromthecardtovideoandaudiosystemswithout goingthroughthemicroprocessor. This process improves video performance. Videoconferencing and real-time multimedia devices, such as video cameras, are supported by zoom video.

# RecordingtheComputerHardware Configuration

In the space sprovided, write the System Setup program settings. If your computer ever lose sconfiguration information, you can enter the information from this section into System Setup to restore it.

| MAINMENU         |                    |                    |               |                    |
|------------------|--------------------|--------------------|---------------|--------------------|
| LegacyDisketteA: | $\Box$ Disabled    | 1.44/□25M          | <b>В</b> 3    | 1/2                |
| IDEADAPTER1S     | UBMENU             |                    |               |                    |
| IDEAdap          | ter1:              |                    |               |                    |
| T                | Type:              | Cylinders          | :             | <del></del>        |
| I                | Heads:             | Sectors:_          |               | <del></del>        |
| N                | Aulti-SectorTransf | ers:               |               |                    |
| I                | LBAModeControl:    | □Enai              | bled          | $\square$ Disabled |
| 3                | 2BitI/O:           | □Ena               | bled          | $\square$ Disabled |
| T                | TransferMode:      | $\square$ Standard |               |                    |
|                  | ☐ Fast             | PIO1               | □Fa           | stPIO2             |
|                  | ☐ FastPIO3         |                    | □Fa           | stPIO4             |
|                  | ☐ FPI              | O3/DMA1            | □' <b>P</b> ] | IO4/DMA2           |
| τ                | IltraDMA:          | ☐ Mode0            | □∕ло          | de1                |
|                  |                    | ☐ Mode2            | □Di           | sabled             |
| IDEADAPTER2S     | UBMENU             |                    |               |                    |
| IDEAdap          | ter2:              |                    |               |                    |
| Т                | Type:              | Cylinders          | :             |                    |
|                  |                    | Sectors:           |               |                    |
| N                | Aulti-SectorTransf | ers:               |               |                    |
| I                | BAModeControl:     | □Ena               | bled          | $\Box$ Disabled    |
| 3                | 2BitI/O:           | □Ena               | bled          | $\Box$ Disabled    |
| 7                | TransferMode:      | ☐ Standard         |               |                    |

| ☐ Fas                     | ☐ FastPIO1       |                    |
|---------------------------|------------------|--------------------|
| ☐ Fas                     | tPIO3            | □FastPIO4          |
| □ FPI                     | O3/DMA1          | □PIO4/DMA2         |
| UltraDMA:                 | $\square$ Mode0  | □Iode1             |
|                           | ☐ Mode2          | □Disabled          |
| MEMORYCACHESUBMENU        |                  |                    |
| MemoryCache:              | ☐ Enabled        | ☐ Disabled         |
| CacheExtendedMemoryAr     | ea: □WriteBacl   | x □ncached         |
|                           | V□iteThrough     | W□teProtect        |
| CacheD400-D7FF            | □Disabled        | ☐WriteThrough      |
|                           | ☐ WriteProtec    | t <b>WriteBack</b> |
| CacheD800-DBFF            | □Disabled        | □WriteThrough      |
|                           | ☐ WriteProtec    | t □WriteBack       |
| ADVANCEDMENU              |                  |                    |
| PS/2MOUSECONFIGURATIONSU  |                  | _                  |
| MouseConfiguration:       | ☐ Enabled        | ☐ Disabled         |
| MouseOperationMode:       | □SingleMouse     | <b>□</b> DualMouse |
| I/ODEVICECONFIGURATIONSUL | BMENU            |                    |
| SerialportA: □Enable      | d □Disabled      | □Auto              |
| BaseI/Oaddress:           | <b>□3F8,IRQ4</b> | □F8,IRQ3           |
|                           | ☐ 3E8,IRQ4       | □2E8,IRQ3          |
| SerialportB: □Enal        | bled Disable     | ed                 |
| BaseI/Oaddress:           | <b>□3F8,IRQ4</b> | □F8,IRQ3           |
|                           | ☐ 3E8,IRQ4       | <b>□2E8,IRQ3</b>   |
| Mode: ☐ FIR               | R 🗆 Normal       | □ IrDA □ ASK-IR    |
| DMAChannel:               |                  | DMA3               |

| Parallelport:         | ☐ Enal        | bled         | ☐ Di     | sabled       | ☐ Au       | to           |
|-----------------------|---------------|--------------|----------|--------------|------------|--------------|
| Mode:                 | ☐ Bi-d        | lirection    | nal      | □ Outp       | outonly    |              |
|                       | □ ЕРЕ         |              |          | ECP          |            |              |
| BaseI/Oaddress:       |               | □378         | ,IRQ     | 7 🗔          | 78,IRQ     | 5            |
|                       |               | □ 278        | 8,IRQ    | 7 🗆          | 278,IRQ    | <b>)</b> 5   |
|                       |               | □ 3B         | C,IR(    | <b>)</b> 7 [ | ₿BC,IR     | Q5           |
| DMAChannel:           |               | $\square$ DM | IA1      | □DN          | <b>IA2</b> | <b>Д</b> МА3 |
| FloppyDiskControl     | ller:         | □Ena         | bled     | □Dis         | abled      | □Auto        |
|                       |               |              |          |              |            |              |
| InstalledO/S:         | □ Win         | 95/Win       | 98API    | M 🗆          | Other      |              |
|                       | □ Win         | 98ACP        | I/Win    | NT5.0        |            |              |
|                       |               |              |          |              |            |              |
| Boot-timeLogoScreen:  | □Enab         |              | ⊔D       | isabled      |            |              |
| QuickBootMode:        | ☐ Enal        | bled         |          | Disabled     |            |              |
| <b>CPUBIOSUpdate:</b> | □Enab         | led          | □D       | isabled      |            |              |
| <b>USBDevice:</b>     | □ Enal        | bled         |          | Disabled     |            |              |
| ScreenExpansion:      | ☐ Enal        | bled         |          | Disabled     |            |              |
| TVStandard:           | $\square$ NTS | C            |          | PAL          | $\Box P$   | AL-M         |
|                       | ☐ PAI         | <b>L-60</b>  |          | NTSC-J       | $\Box$ S   | CART-PAL     |
| LocalBusIDEadapter:   | □Both         |              | □Di      | isabled      |            |              |
|                       | □ Prin        | nary         |          | Secondar     | <b>·y</b>  |              |
| LargeDiskAccessMode:  | □os           |              | $\Box$ o | ther         |            |              |

# Enabled Passwordonboot: Disabled Normal WriteProtect Fixeddiskbootsector: Disketteaccess: □ User ☐ Supervisor ☐ Daily ☐ Weekly ☐ Monthly Viruscheckreminder: ☐ Disabled Systembackupreminder: Daily □Weeklv **□**Monthly ☐ Disabled **POWERMENU** Max.Performance PowerSavingsMode: ☐ Max.PowerSavings **StandbyTimeout:** Off Time ☐ PowerOnSuspend RestMode: SaveToDisk Time \_\_\_\_\_ RestTimeout: Off ResumeOnTime: On Off ResumeTime: **BOOTMENU** FloppyCheck: Enabled ☐ Disabled **SummaryScreen:** ☐ Enabled ☐ Disabled **BOOTDEVICEPRIORITYSUBMENU** Bootoption1:\_\_\_\_\_ Bootoption2:\_\_\_\_\_

Bootoption3:

SECURITYMENII

# Index

| Numerics                                                                                                    | BIOS(basicinput/outputsystem) 102 onWebsite 80                                                                                                    |
|----------------------------------------------------------------------------------------------------|----------------------------------------------------------------------------------------------------|
| 32BitI/Ofield 49                                                                                                    | updating 80                                                                                                    |
| A                                                                                                    | Boot 56,102                                                                                                    |
| Abbreviations 99 ACadapter 102 optional 91 using 7 voltage 7 Adjusting brightness 10,18 contrast 10,18 display 10                                                                                                    | cold 11 warm 11  BootDevicePriorityfield 56 Bootdisk 102 Bootmenu,SystemSetup 56 Bootsector 61 Boot-timeLogoScreenfield 52 Brightness adjustmentkeys 10,18                                                               |
| Advancedmenu,SystemSetup 50                                                                                                    | powermanagement 63<br>Byte 102                                                                                                    |
| Auto/airlineadapter 92                                                                                                    | Byte 102                                                                                                    |
| В                                                                                                    | CocheD400 D7EEfield 50                                                                                                    |
| Backingupsoftware 88<br>Backlightkeys 17                                                                                                    | CacheD400-D7FFfield 50 CacheD800-DBFFfield 50 CacheExtendedMemoryAreafield 50                                                                                                    |
| Battery charging 7 CMOS(complementarymetal- oxidesemiconductor) 90 conservingpower 55 disposingof 39 MainBatteryLights 42 monitoringcharge 41 optional 94 safety 39 warnings 43 BatteryCalibrationfield 58 Batterychargelight 21 Batterygauge 42 displaying 17 keys 17 | Cachememory 88,103 CapsLock light 21 CardBus 75,103 CardWizard 78 CD-ROMdrive configuring 47 optional 95 using 34 CMOS(complementarymetal-oxide semiconductor) battery 90 memory 103 CMYK(Cyan-Magenta-Yellow-blacK) 103 |
| Batterylowwarning 43 Batteryverylowwarning 43                                                                                                    | Color<br>8-bit 69<br>16-bit 69                                                                                                    |

| 24-bit 69                      | ExtendedMemoryfield 50        |  |  |
|--------------------------------|-------------------------------|--|--|
| 32-bit 69                      | Externalmodulecable           |  |  |
| depth 72                       | connecting 30                 |  |  |
| COMport 103                    | removing 30                   |  |  |
| Configuring                    | ExternalModules               |  |  |
| computer 44                    | Hotswapping 30                |  |  |
| videofeatures 69               | Externalmonitor 71,89         |  |  |
| Connectingperipheraldevices 24 | changingto 17                 |  |  |
| Contrast                       | Externalnumerickeypad 95      |  |  |
| adjustmentkeys 10,18           | _                             |  |  |
| Conventionalmemory 103         | F                             |  |  |
| CPUBIOSUpdatefield 52          | FAT-16 37                     |  |  |
| CRT/LCDkeys 17                 | FAT-32 37                     |  |  |
| Cursorcontrolkeys 16           | Fixeddiskbootsectorfield 54   |  |  |
| Cylindersfield 48              | Floppycheckfield 56           |  |  |
| <u> </u>                       | Floppydisk 104                |  |  |
| D                              | Floppydiskcontrollerfield 52  |  |  |
| device 56                      | Floppydrive                   |  |  |
| Disassemblywarning 12          | connectingtotheexternalmodule |  |  |
| Disc 103                       | cable 29                      |  |  |
| DiscardChangesfield 58         | preventinguseof 61            |  |  |
| Disk 103                       | using 32                      |  |  |
| Diskcache 104                  | Functionkeys 16               |  |  |
| Disksector 106                 | Fn+F1 17                      |  |  |
| Disketteaccessfield 54         | Fn+F2 17                      |  |  |
| Display                        | Fn+F4 17                      |  |  |
| adjusting 10                   | Fn+F5 17                      |  |  |
| changing 17                    | Fn+F6 17                      |  |  |
| Disposingofbatterypacks 39     | Fn+F7 17                      |  |  |
| DMA(directmemoryaccess) 104    | Fn+F8 17                      |  |  |
| Dockingoptions 96              | Fn+F9 17                      |  |  |
| Drivelight 21                  | Fn+F10 17                     |  |  |
| Drivers 83                     | Fn+F11 17,64                  |  |  |
| DVD-ROMdrive                   | Fn+F12 17                     |  |  |
| optional 95                    | Fn+DownArrow 18               |  |  |
| _                              | Fn+LeftArrow 18               |  |  |
| E                              | Fn+RightArrow 18              |  |  |
| ExitDiscardingChangesfield 57  | Fn+UpArrow 18                 |  |  |
| Exitmenu,SystemSetup 57        |                               |  |  |
| ExitSavingChangesfield 57      | G                             |  |  |
|                                | Glossary 102                  |  |  |
|                                |                               |  |  |

| H                                                                                                    | Liquids, precautions 14                                                                                                    |
|----------------------------------------------------------------------------------------------------|----------------------------------------------------------------------------------------------------|
| Harddrive 104<br>configuring 47<br>lockingthebootsector 61                                                                                                    | LoadSetupDefaultsfield 57<br>LocalBusIDEadapterfield 53<br>locking 61                                                                                                    |
| partitions 37                                                                                                    | M                                                                                                    |
| using 37 Hardwarespecifications 97 Headsfield 48 Hotswapping 30  Icons port 26 statuslights 20 IDEAdapter1field 47 IDEAdapter2field 47 Infrared,troubleshooting 85 InstalledO/Sfield 52 Installing mainbattery 39 PCCard 76 peripheraldevices 24 IRQ(interruptrequestline) 83,104 | Mainmenu,SystemSetup 47 MaximumCapacityfield 48 Memory cache 49,88,102 CMOS(complementarymetal oxidesemiconductor) 103 conventional 103 MemoryCachefield 50 MemoryCachemenu 49 Memorymodules installing 94 sizes 94 Menus,SystemSetup 45 Monitor external 89 selectingtype 71 MouseConfigurationfield 50 |
| I/ODeviceConfigurationMenu 51<br>I/O(input/output) 104                                                                                                    | MouseOperationModefield 50<br>Multi-SectorTransfersfield 49<br>Mutekeys 17                                                                                                    |
| Keyboard locking 17,62 using 15                                                                                                    | N Non-turbomode 63 NumLock light 21 Numerickeypad 16,89                                                                                                    |
| LargeDiskAccessModefield 53                                                                                                    | 0                                                                                                    |
| LBAModeControlfield 49<br>LCD<br>adjustingbrightness 18<br>brightness 63                                                                                                    | Onlinemanual,accessing 2<br>Operatingsystem 105<br>Options 91                                                                                                    |
| LCD(liquid-crystaldisplay) 88,104                                                                                                    | P                                                                                                    |
| LegacyDisketteAfield 47<br>Lights,systemstatus 20                                                                                                    | Parallelportfield 51<br>Passwordonbootfield 53                                                                                                    |

| Passwords                                  | monitoringthebattery 42       |  |
|--------------------------------------------|-------------------------------|--|
| forfloppydrive 61                          | power-managementfeatures 65   |  |
| onboot 61                                  | Precautions                   |  |
| overview 59                                | operating 11                  |  |
| PCCard                                     | restmode 65                   |  |
| 16-bit 75                                  | Printscreenkeys 17            |  |
| 32-bit 75                                  | ProductSupportHot-line 87     |  |
| CardBus 75,103                             | PS/2MouseConfigurationMenu 50 |  |
| CardWizard 78                              |                               |  |
| definition 105                             | Q                             |  |
| installing 76                              | QuickBootModefield 52         |  |
| maintaining 76                             | D                             |  |
| removing 76                                | R                             |  |
| restmode 78                                | RAM(randomaccessmemory) 106   |  |
| slot 105                                   | Rebootingthecomputer 11       |  |
| stoppinginCardWizard 78                    | Refreshrate 106               |  |
| troubleshooting 90                         | Removing                      |  |
| types 75                                   | mainbattery 39                |  |
| using 75                                   | PCCard 76                     |  |
| Windows98 77                               | Resolution 69,72,106          |  |
| WindowsNT4.0 78                            | Restkeys 17                   |  |
| zoomedvideo 75,107                         | Restmode                      |  |
| Peripheraldevices, connecting 24           | entering 17                   |  |
| Pixel 69,105                               | requiringapasswordfor         |  |
| Plugandplay 105                            | resume 61                     |  |
| Porticons 26                               | settingtimeoutfor 56          |  |
| POST(power-onself-test) 106                | using 56                      |  |
| beepcodes 9                                | restmode                      |  |
| screenmessages 9                           | precautions 65                |  |
| Powerbutton 9                              | RestModefield 55              |  |
| Powerlight 21                              | RestTimeoutfield 56           |  |
| Powermanagement                            | Restartingthecomputer 11      |  |
| features 63                                | RestoreCD-ROM 83,88           |  |
| LCDbrightness 63                           | ResumeOnTimefield 56          |  |
| restmode 64                                | ResumeTimefield 56            |  |
| standbymode 63                             | ROM(read-onlymemory) 106      |  |
| SystemSetupfields 55                       | c                             |  |
| Powermenu,SystemSetup 55                   | S                             |  |
| Poweronsuspendmode 64                      | SamsungWebsite 4,87           |  |
| owerSavingModefield 55 SaveChangesfield 58 |                               |  |
| PowerProfiler                              | SavetoDiskmode 55             |  |

| ScreenExpansionfield 52       | menus, overview 45                |
|-------------------------------|-----------------------------------|
| ScrollLock                    | overview 44                       |
| keys 17                       | Powermenu 55                      |
| light 21                      | recordingsettings 108             |
| Sector 106                    | Securitymenu 53                   |
| Sectorsfield 48               | starting 45                       |
| Securityfeatures 59           | submenus 46                       |
| SecurityMenu,SystemSetup 53   | using 46                          |
| SerialportAfield 51           | Systemstatuslights 20             |
| SerialportBfield 51           | SystemTimefield 47                |
| SetSupervisorPasswordfield 53 |                                   |
| SetUserPasswordfield 53       | Т                                 |
| ShadowRAM(randomaccess        | TFT(thinfilmtransistor)LCD 69,107 |
| memory) 106                   | Tipsforusingthecomputer 11        |
| Shuttingdownthecomputer 10    | Touchpad 19                       |
| SMARTMonitoring 49            | TransferModefield 49              |
| SmartBayHotswapUtility 30     | Travelingwiththecomputer 13       |
| Software                      | Troubleshooting 87                |
| backingup 88                  | Turbomode 63                      |
| documentation 4               | Turningonthecomputer 8            |
| Spills,handling 13            | TVStandardfield 53                |
| Standbymode                   | TV-out(composite)                 |
| settingtimeoutfor 55          | TV-out(composite) 27              |
| using 64                      | Typefield 48                      |
| StandbyTimeoutfield 55        |                                   |
| StartingSystemSetup 45        | U                                 |
| Storingthecomputer 14         | UltraDMAModefield 49              |
| Summaryscreenfield 56         | USBcontrollerfield 52             |
| SuspendtoRAM 56               | using 27                          |
| Systembackupreminderfield 54  | V                                 |
| SystemDatefield 47            | V                                 |
| SystemMemoryfield 50          | Video                             |
| Systemrequestkeys 17          | colordepth 69                     |
| Systemresources 83            | configuring 69                    |
| SystemSetup                   | configuringdisplay 70             |
| Advancedmenu 50               | drivercapabilities 69             |
| Bootmenu 56                   | refreshrate 106                   |
| Exitmenu 57                   | resolution 69,106                 |
| help 46                       | Videodriver                       |
| keys 45                       | changing 72                       |
| Mainmenu 47                   | Viruscheckreminderfield 54        |
|                               |                                   |

# Volumecontrolkeys 17

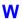

Windows98 27 accessingonlinemanual 2 changingthevideodriver 72 hotswappingexternalmodules 30 keys 16 PCCard 77 WindowsNT4.0 accessingonlinemanual 2 changingthevideodriver 73 PCCard 78

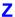

Zoomedvideo 75,107